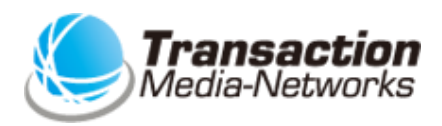

# **TMN決済アプリ 操作説明書 マルチ決済端末**

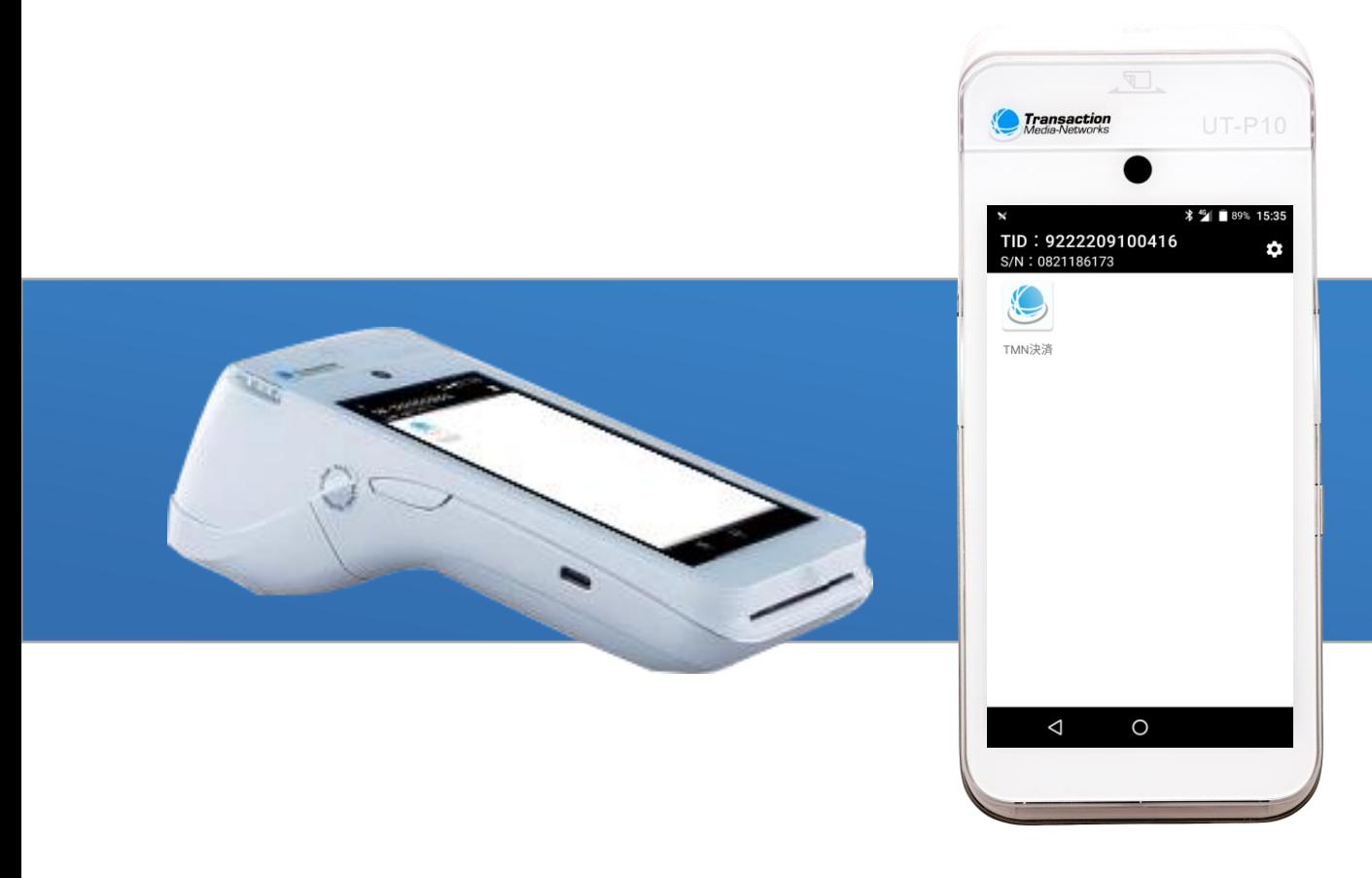

# **もくじ**

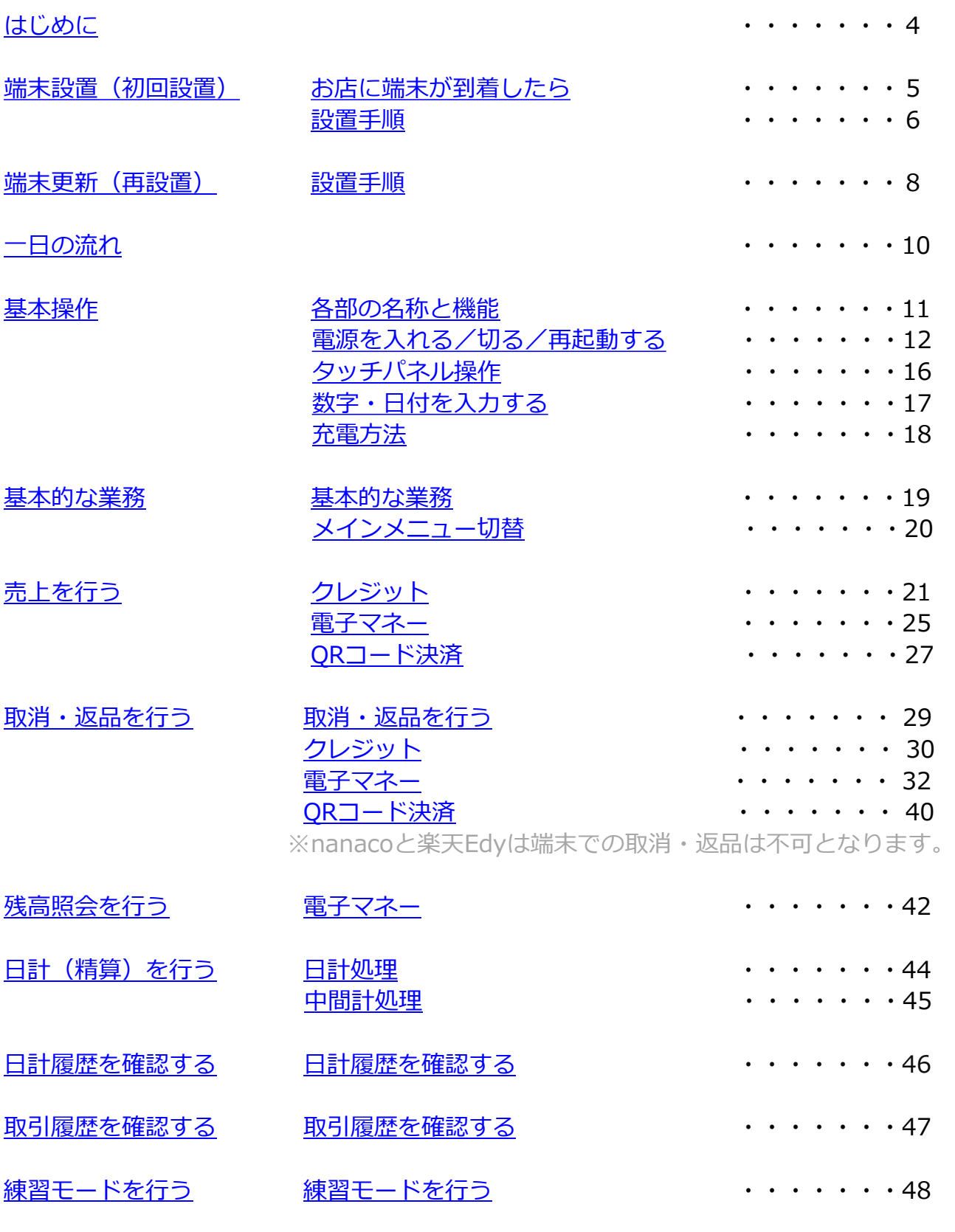

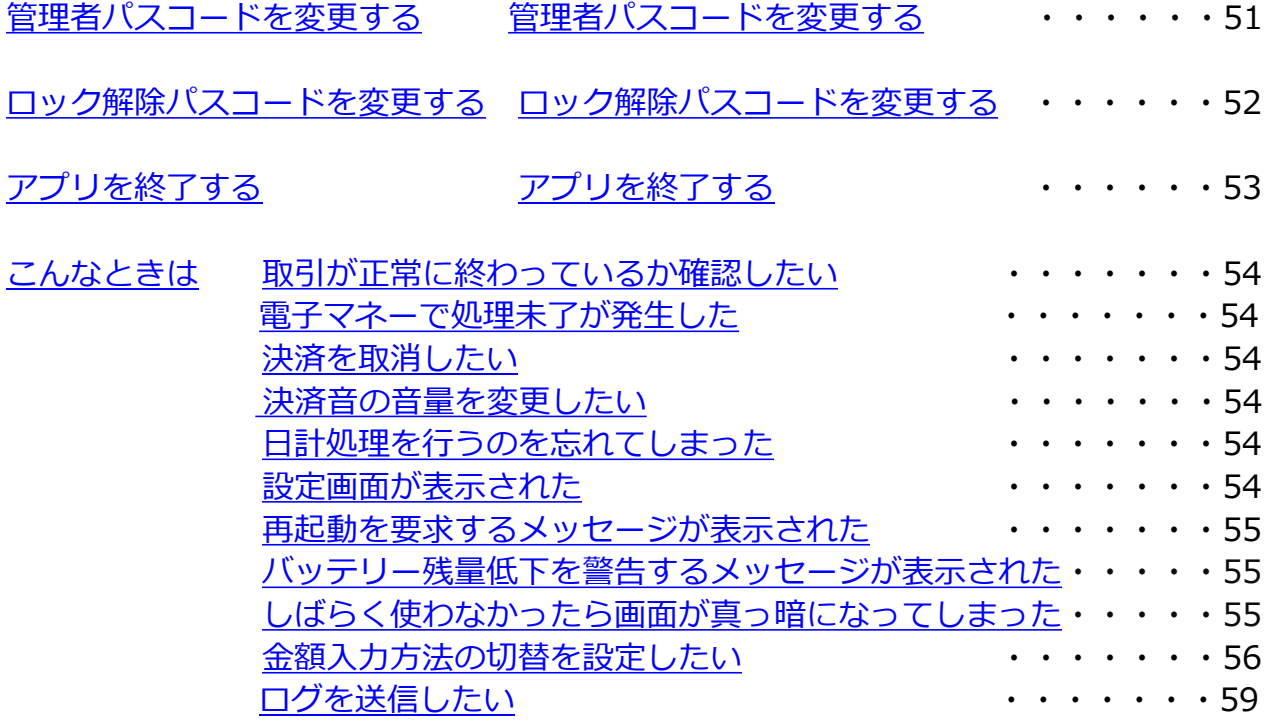

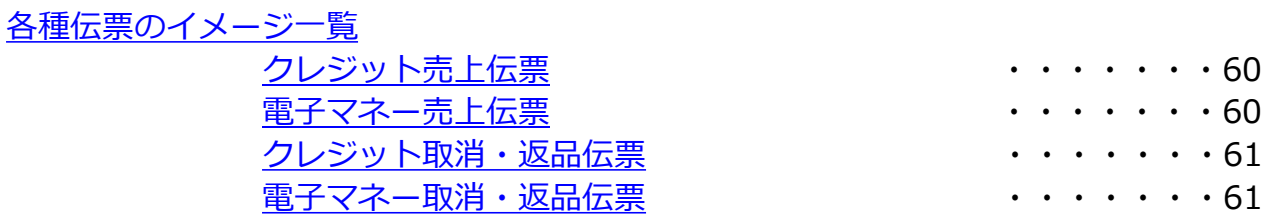

## <span id="page-3-0"></span>**はじめに**

- 本書は、決済端末「UT-P10」における、売上・決済アプリケーション の操作についてまとめた機能操作説明書です。
- ハードウェアの操作方法については端末に同梱の別紙「取扱説明書」を ご覧いただき、お取り扱いにおける注意・警告について必ずご一読くだ さい。
- 加盟店様のご契約状況により、一部内容が異なる場合があります。
- 本書の内容は、仕様変更などにより予告なしに変更することがあります。
- 本書の一部または全部を無断転載することを禁止します。
- 本書のイラスト、画面などはイメージであり、実際とは異なる場合があ ります。

## <span id="page-4-0"></span>**端末設置(初回設置)|お店に端末が到着したら**

### **①梱包を解き、下記内容物が入っているかご確認ください。**

- ⚫ UT-P10本体‥‥‥‥‥‥‥‥ 1台 **● ACアダプタ‥‥‥‥‥‥‥‥‥1個**
- ⚫ USBケーブル‥‥‥‥‥‥‥ 1本
- レシートロール紙………… 5本
- 取扱説明書‥‥‥‥‥‥‥‥‥ 1冊

### **②電池パックの絶縁テープをはがします。**

●本体から電池を取り出してください。 ●電池上部に白い絶縁テープが貼られ ています。 テープを剥がし、電池をセットして ください。

※電池の取り出し方については、端末に同梱の別紙 「取扱説明書」の14ページをご参照ください。

### **③本体の充電を行ってください。**

※充電方法については、端末に同梱の別紙 「取扱説明書」の11ページをご参照ください。

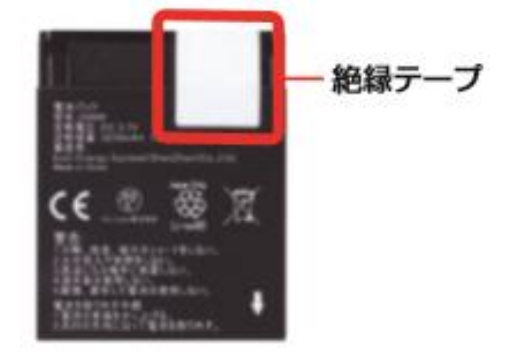

<span id="page-5-0"></span>**端末設置(初回設置)|設置手順**

### **端末を使用可能にするための設定を行います。**

①「設置用QRコード」を ② 端末の電源を入れます。 3 ホーム画面が表示 ボタンを3秒以上 押し続ける。 ご用意ください。 されるので **[TMN決済]** をタップ。

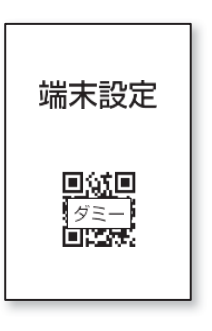

※設置用QRコードはメールなどで お知らせいたします。 端末お受け取りから1週間以上経過 しても設置用QRコードが届かない場合、 お問い合わせ窓口にお問い合わせください。

③「設置用QRコード」 をカメラで読み取り ます。

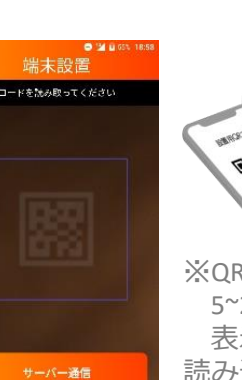

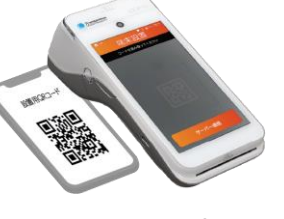

※QRコードと端末は 5~20cm離し、画面に 表示された枠に収めて 読み込んでください。

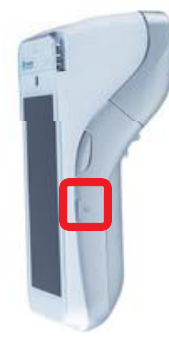

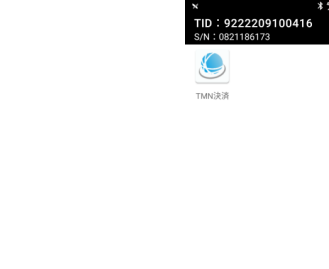

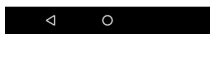

- ④「処理中」画面にて しばらくお待ち ください。
- ⑤ 設置に成功すると 以下画面が表示 されるので**[次へ]**  をタップ。

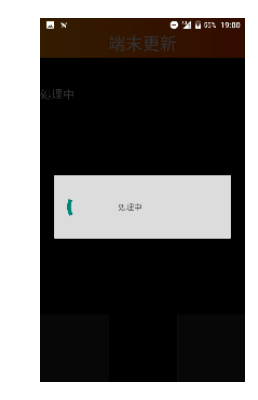

設置 設置に成功しました ◯ 次へ

※通信を行いますので電波状況の 良いところで実施をお願いいた します。

## **端末設置(初回設置)|設置手順**

- ⑥ ロック解除パスを設定 してください。1~7桁 の数字を入力し**[確定]**  をタップ。
- ⑦ 確認のため再度同じ 数字を入力し**[確定]**  をタップ。
- ⑧ **[OK]** をタップ。

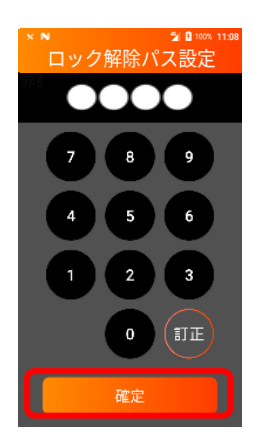

※ロック解除パスはTMN決済 アプリ初回起動時に設定する ものです。[変更については](#page-51-0) P.51[を参照](#page-51-0)ください。

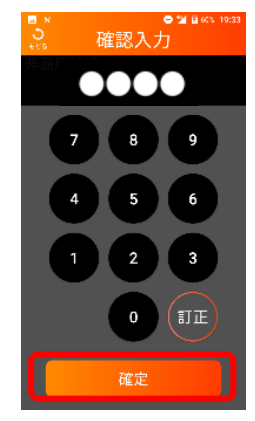

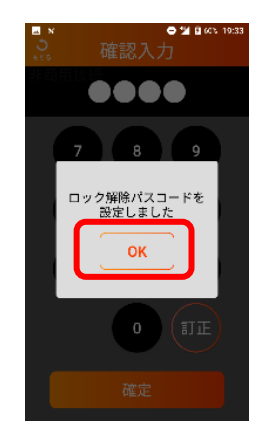

⑨ 売上画面が表示され、 端末の使用が可能に なります。

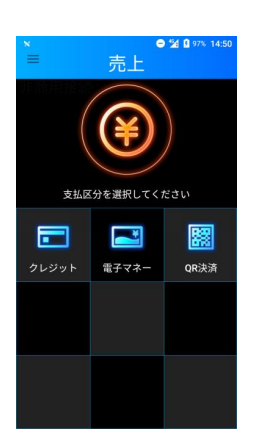

### <span id="page-7-0"></span>**端末更新(再設置)|設置手順**

使用している端末に新しい決済ブランドが追加された場合や、店舗 情報の変更、プログラム等の入れ替えが発生した場合、端末更新 (再設置)が必要です。端末設置用のQRコードがメールなどで送 付されますので、下記の手順に沿って設定を実施してください。

### **端末を更新するための設定を行います。**

- ① 「設置用QRコード」 をご用意ください。
- ② 画面左上のメニュー ボタンをタップ。 ③ メニュー画面で **[設定]**をタップ。

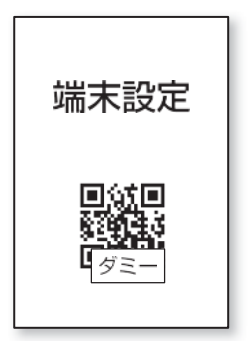

※設置用QRコードはメール などでお知らせいたします。

④ 管理者パスを入力 し**[確定]**をタップ。

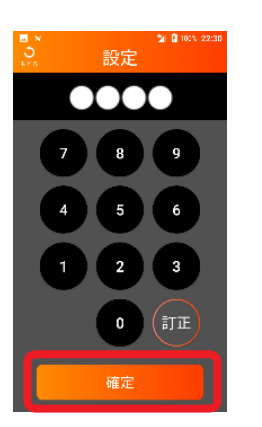

※詳細は[「管理者パスコードを](#page-50-0) [変更する](#page-50-0)」をご参照ください。

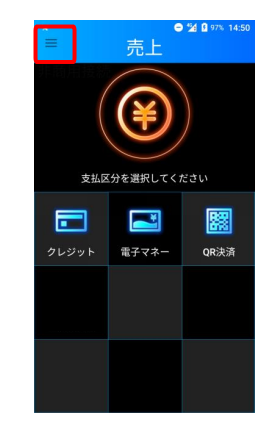

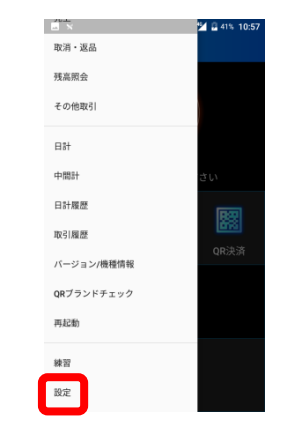

⑤ 設定画面で**[端末 更新]**をタップ。

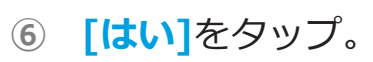

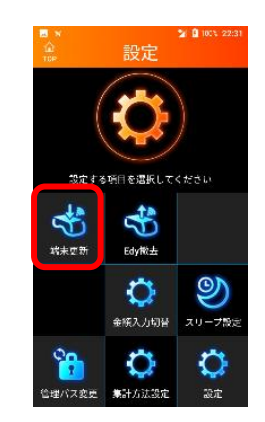

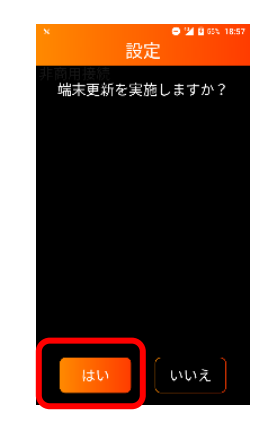

## **端末更新(再設置)|設置手順**

- ⑦ 「設置用QRコード」 をカメラで読み取り ます。
- ⑧ 「処理中」画面にて しばらくお待ちくだ さい。
- ⑨ 設置に成功すると以 下画面が表示される ので**[TOP画面]** を タップ。

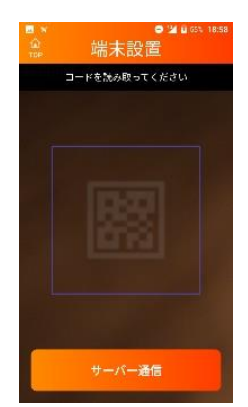

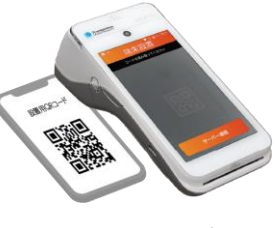

※QRコードと端末は 5~20cm離し、画面に 表示された枠に収めて 読み込んでください。

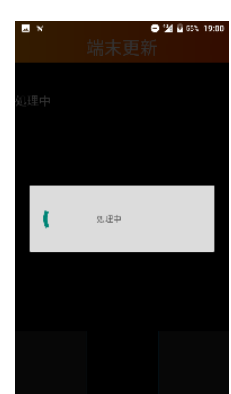

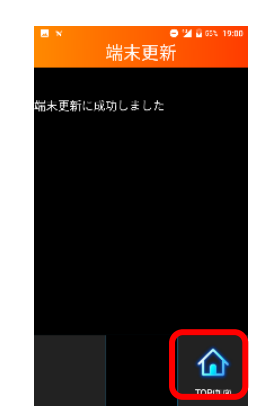

※通信を行いますので電波状況の 良いところで実施をお願いいたします。

⑩ 売上画面が表示され、 端末の使用が可能になり ます。

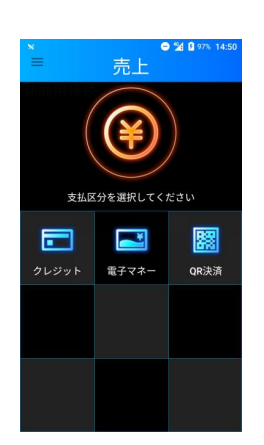

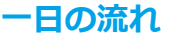

<span id="page-9-0"></span>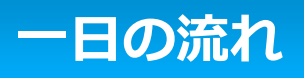

### ❶ 端末の状態を確認する

●充電が行われているか (端末に同梱の別紙「取扱説明書」参照) ●ロール紙が入っているか (端末に同梱の別紙「取扱説明書」参照)

# 2 端末の電源を入れる (P11[参照](#page-11-0))

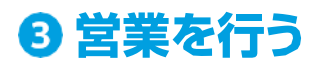

- ●売上 (P20~27[参照\)](#page-20-0)
- ●取消·返品 (P28~40[参照\)](#page-28-0)
- ●残高照会 (P41~42[参照\)](#page-41-0)

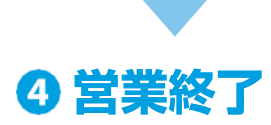

●日計処理(P43[参照](#page-43-0))

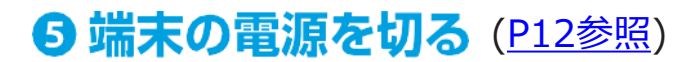

## <span id="page-10-0"></span>**基本操作|各部の名称と機能**

端末に同梱の別紙「取扱説明書」をご参照ください。

## <span id="page-11-0"></span>**基本操作|電源を入れる/切る/再起動する**

## **■電源を入れる**

① 回 ボタンを3秒以上押し続ける。

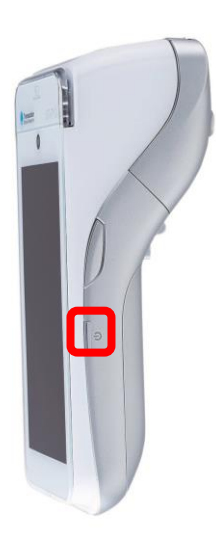

② 電源が入り、ロック解除画面が 表示されます。

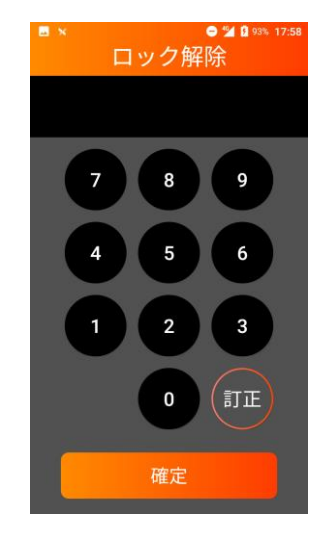

③ ロック解除パスを入力して **[確定]**をタップ。

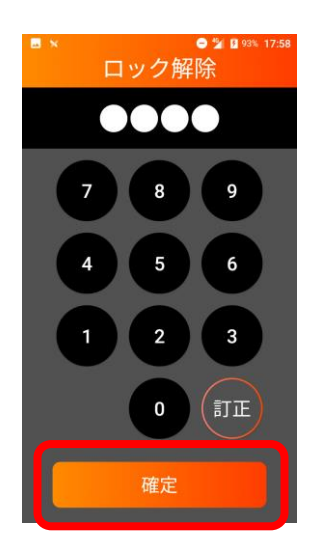

※詳細は「<u>ロック解除パスコードを</u> [変更する](#page-51-0)」をご参照ください。

④ TOP画面が表示され、 端末の使用が可能になります。

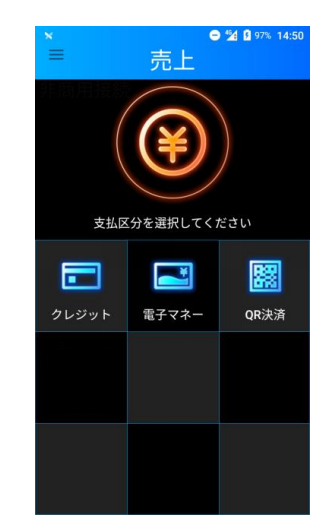

## <span id="page-12-0"></span>**基本操作|電源を入れる/切る/再起動する**

## **■電源を切る**

① ボタンを3秒以上 押し続ける。

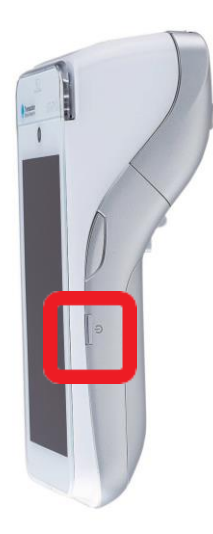

②**[電源を切る]**をタップ。

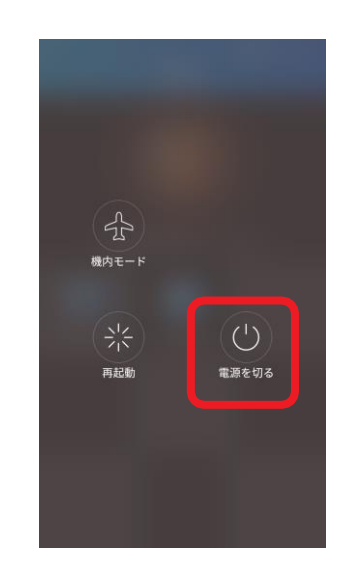

※機内モードは使用しないでください。

③**[電源を切る]**をタップ。

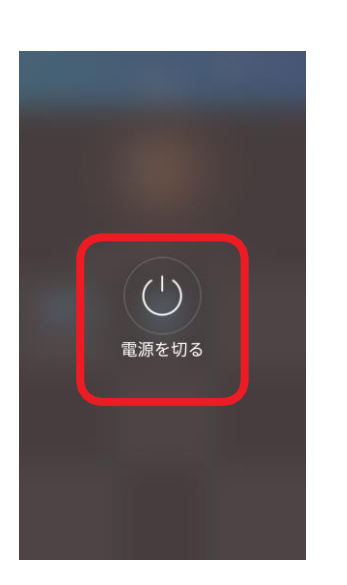

④ しばらくお待ちいただくと 画面が真っ暗になり、電源 が切れます。

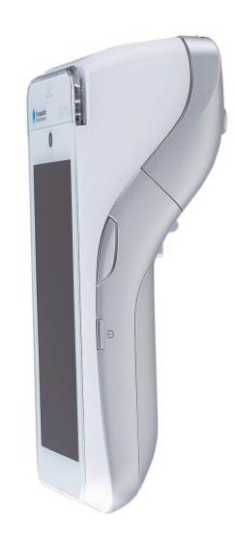

#### **基本操作|電源を入れる/切る/再起動する(3)**

## <span id="page-13-0"></span>**基本操作|電源を入れる/切る/再起動する**

- 再起動する ※端末ボタンから再起動する場合
- ① ボタンを3秒以上 ② **[再起動]**をタップ。 押し続ける。

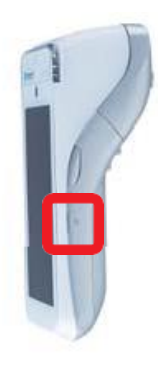

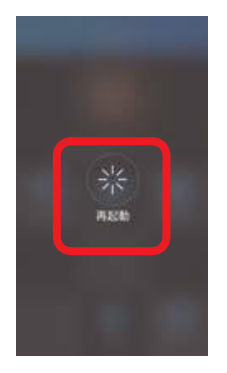

⑤ ロック解除パスを入力して **[確定]**をタップ。

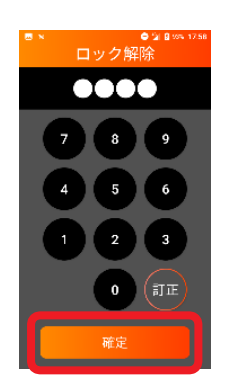

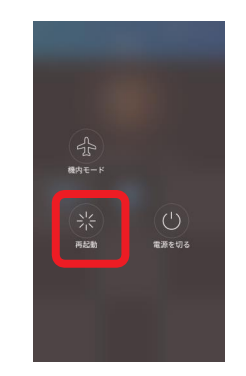

※機内モードは使用しないでください。

③ **[再起動]**をタップ。 ④ 一旦電源が切れ、再度電源が入り ます。暫くお待ち頂くとロック解除 画面が表示されます。

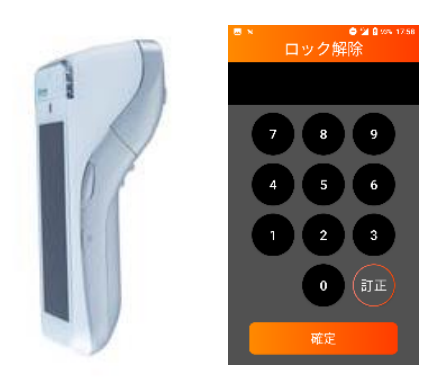

⑥ 売上画面が表示され、端末の使用が 可能になります。

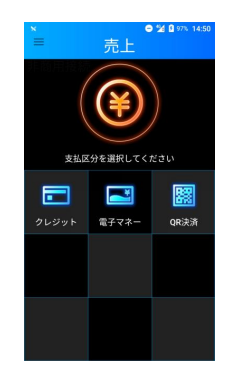

#### **基本操作|電源を入れる/切る/再起動する(4)**

## **基本操作|電源を入れる/切る/再起動する**

- 再起動する **※メニューボタンから再起動する場合**
- ① メニューボタン をタップ。

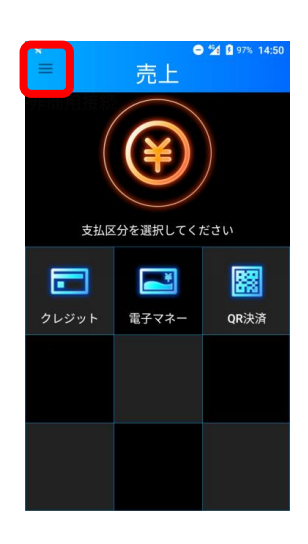

④ 一旦電源が切れ、再度 電源が入ります。しば らくお待ち頂くとロッ ク解除画面が表示され ます。

② メニュー画面が表示 されるので**[再起動]** をタップ。

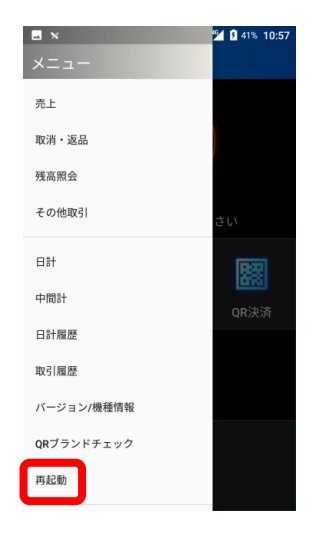

⑤ ロック解除パスを 入力して**[確定]**を タップ。

③ 再起動します。 **[はい]**をタップ。

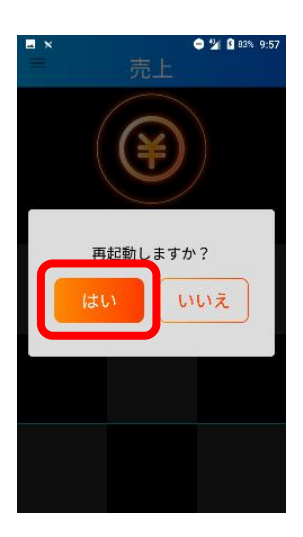

⑥ 売上画面が表示さ れ端末の使用が可 能になります。

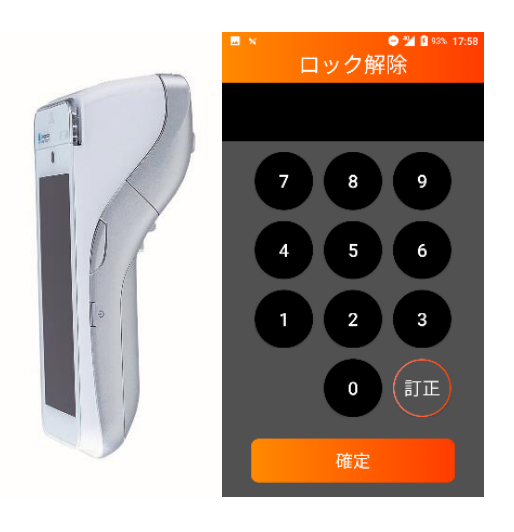

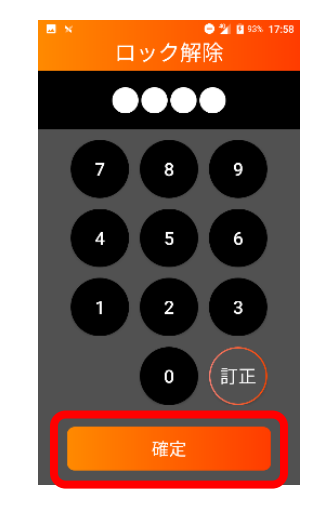

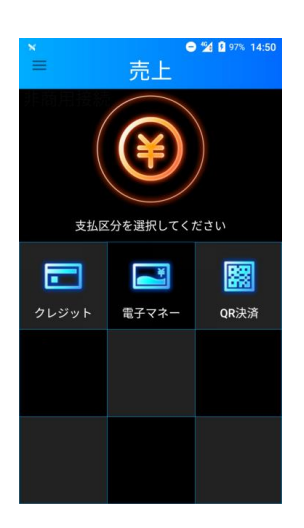

## <span id="page-15-0"></span>**基本操作|タッチパネル操作**

本端末は指で直接タッチパネルに触れて操作を行います。

### **■タップ**

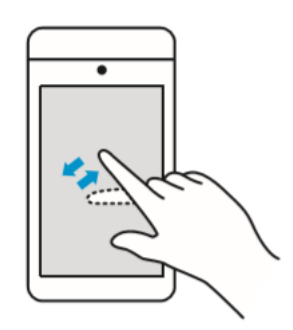

- 画面を指先で軽くタッチします。
- 指を離した時点で操作が有効に なります。
- 文字入力などに使用します。

**■スワイプ**

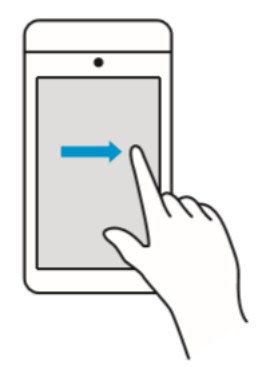

- 画面に指を触れたまま、目的の 方向に動かします。
- メニューを表示させる時などに 使用します。

## **■ドラッグ**

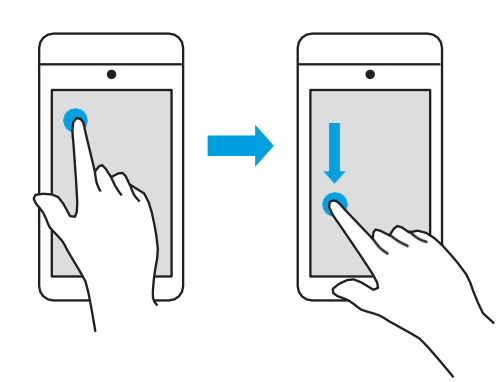

• 画面の項目などに触れたまま、 目的の位置に動かします。

## <span id="page-16-0"></span>**基本操作|数字・日付を入力する**

## **■数字の入力**

ディスプレイに表示されるキーボードをタップして数字を入力します。

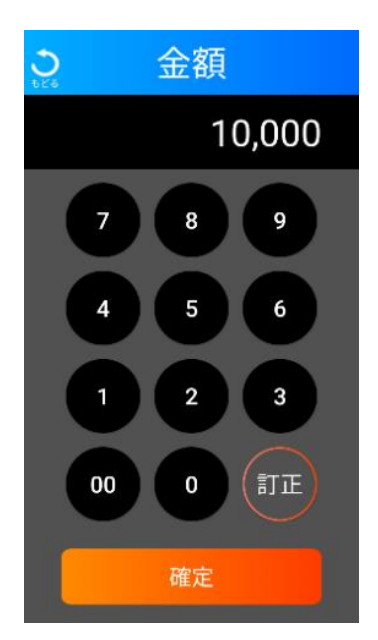

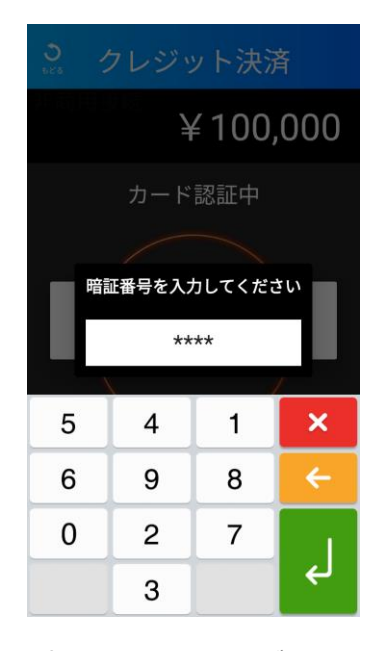

※暗証番号入力キーボードは セキュリティ上の理由で、 数字がランダムに表示されます。

## ■日付の入力

日付入力部をタップするとカレンダーが開きます。 カレンダーから日付を選択して**[OK]**をタップし、日付を入力します。

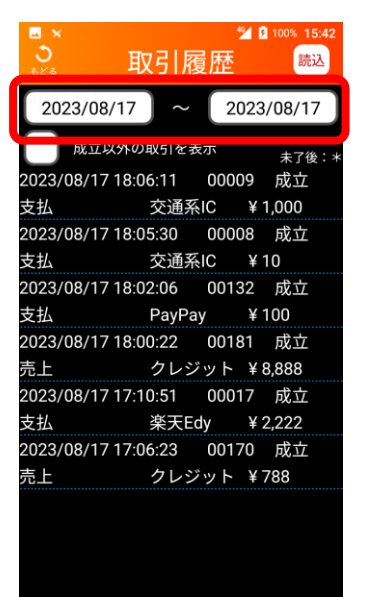

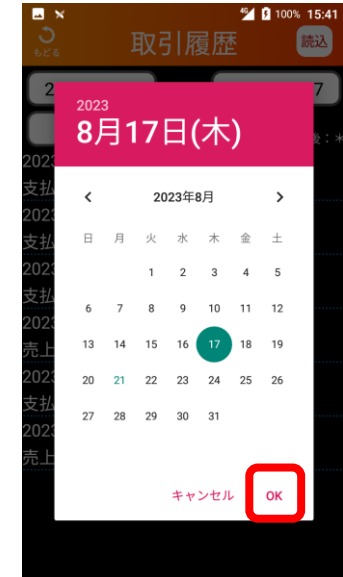

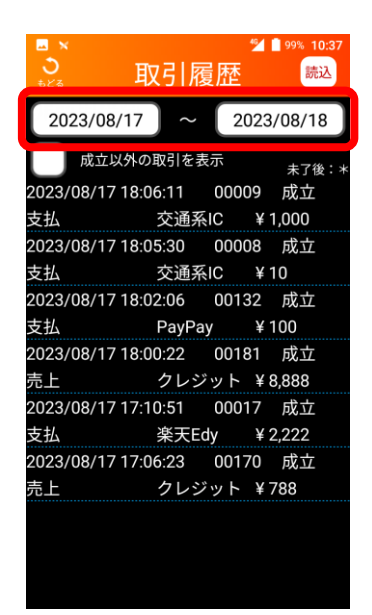

# <span id="page-17-0"></span>**基本操作|充電方法**

### 端末に同梱の別紙「取扱説明書」をご参照ください。

# <span id="page-18-0"></span>**基本的な業務|基本的な業務**

### 本端末で操作できる業務の概要を記載します。

#### **業務一覧**

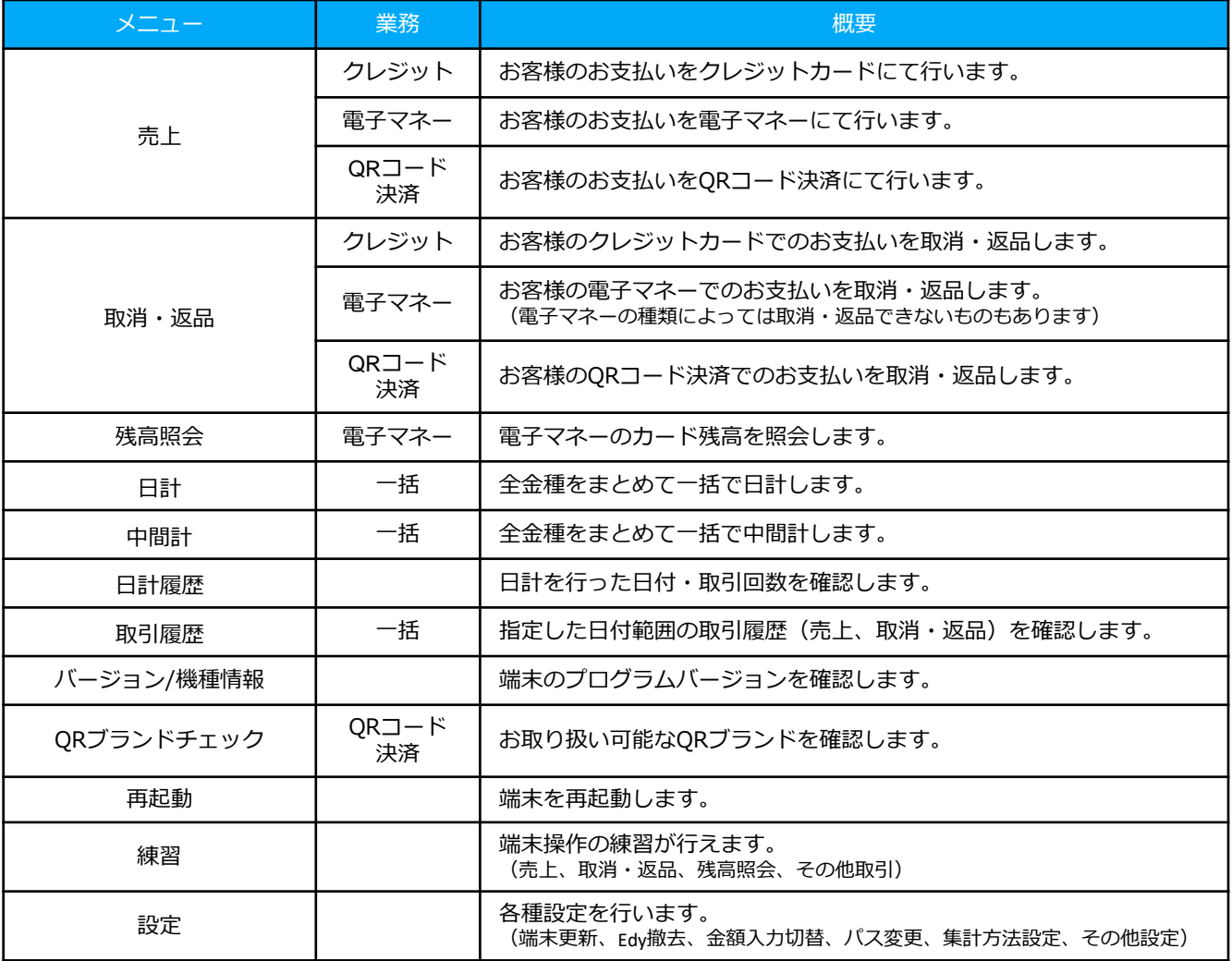

### **主な画面イメージ**

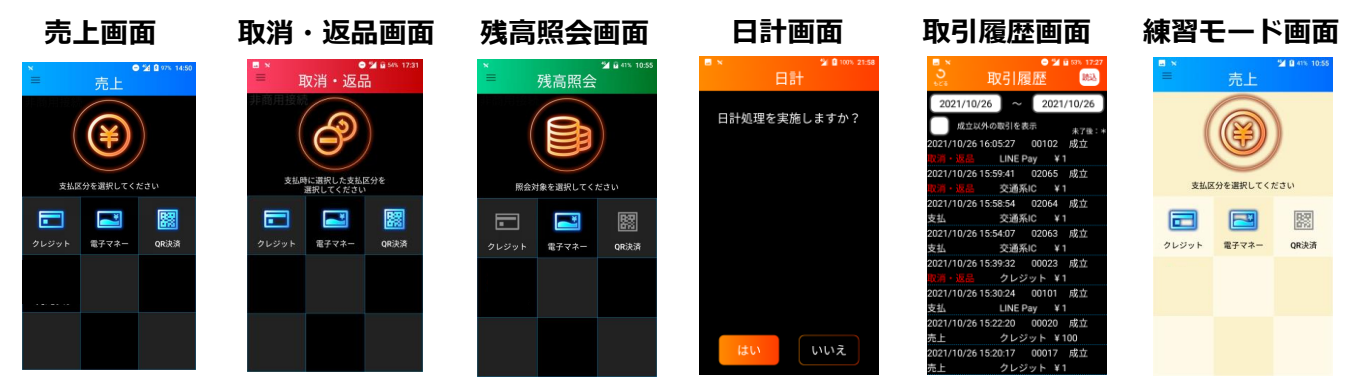

# <span id="page-19-0"></span>**基本的な業務|メインメニュー切替**

メニュー画面の切り替え方法を記載します。

### **■メニューボタンからの表示**

タップ。

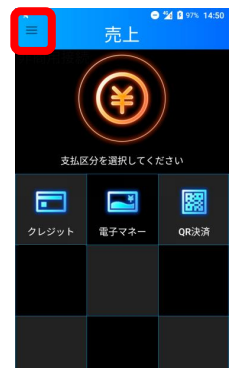

### **■スワイプでの表示**

① 画面左端をタッチ して右側にスワイプ。

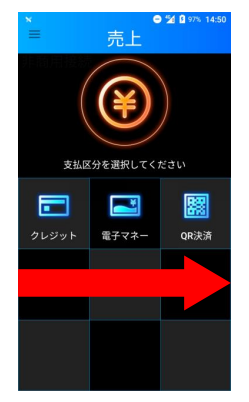

### ■メニュー**を閉じる**

① メニュー以外の場所を ② メニュー以外の場所を タップ。 タッチして左側にスワイプ。

その他取引

**BM** 

中間計

日計展歴 取引履歴 バージョン/機種情報 QRブランドチェック 再起動

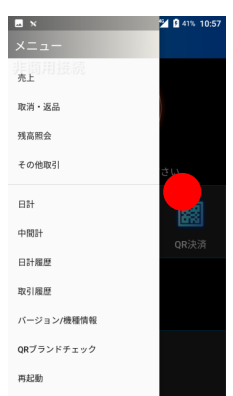

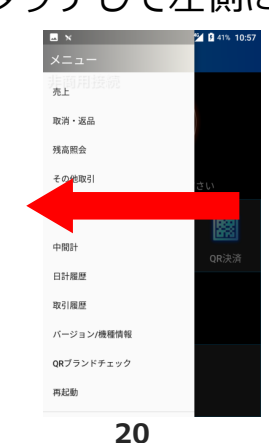

① メニューボタンを ② 画面左端からメニュー ③ 上下スクロールで が表示されます。

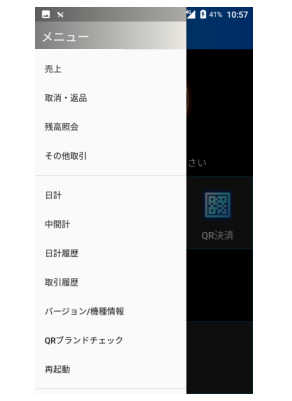

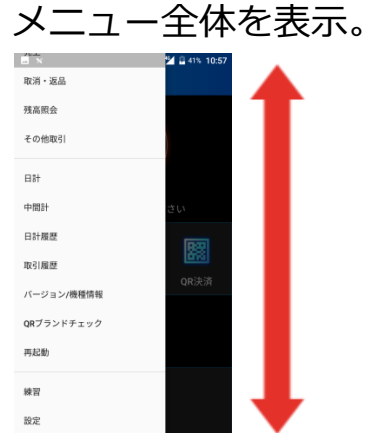

② 画面左端からメニュー ③ 上下スクロールで が表示されます。 メニュー全体を表示。  $\frac{B \times}{\times -1}$ **21 B** 41% 10 **ETS** 取消・返品 残高照会  $\frac{1}{2}$ その他取引 取消・返品 残高照会

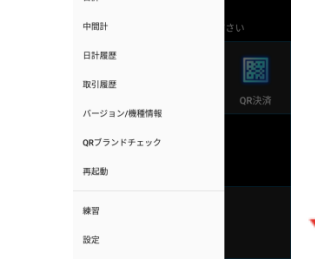

# <span id="page-20-0"></span>**売上を行う|クレジット**

### お客様のお支払いをクレジットカード(Visaデビット・JCB デビットカードを含む)・銀聯にて行います。

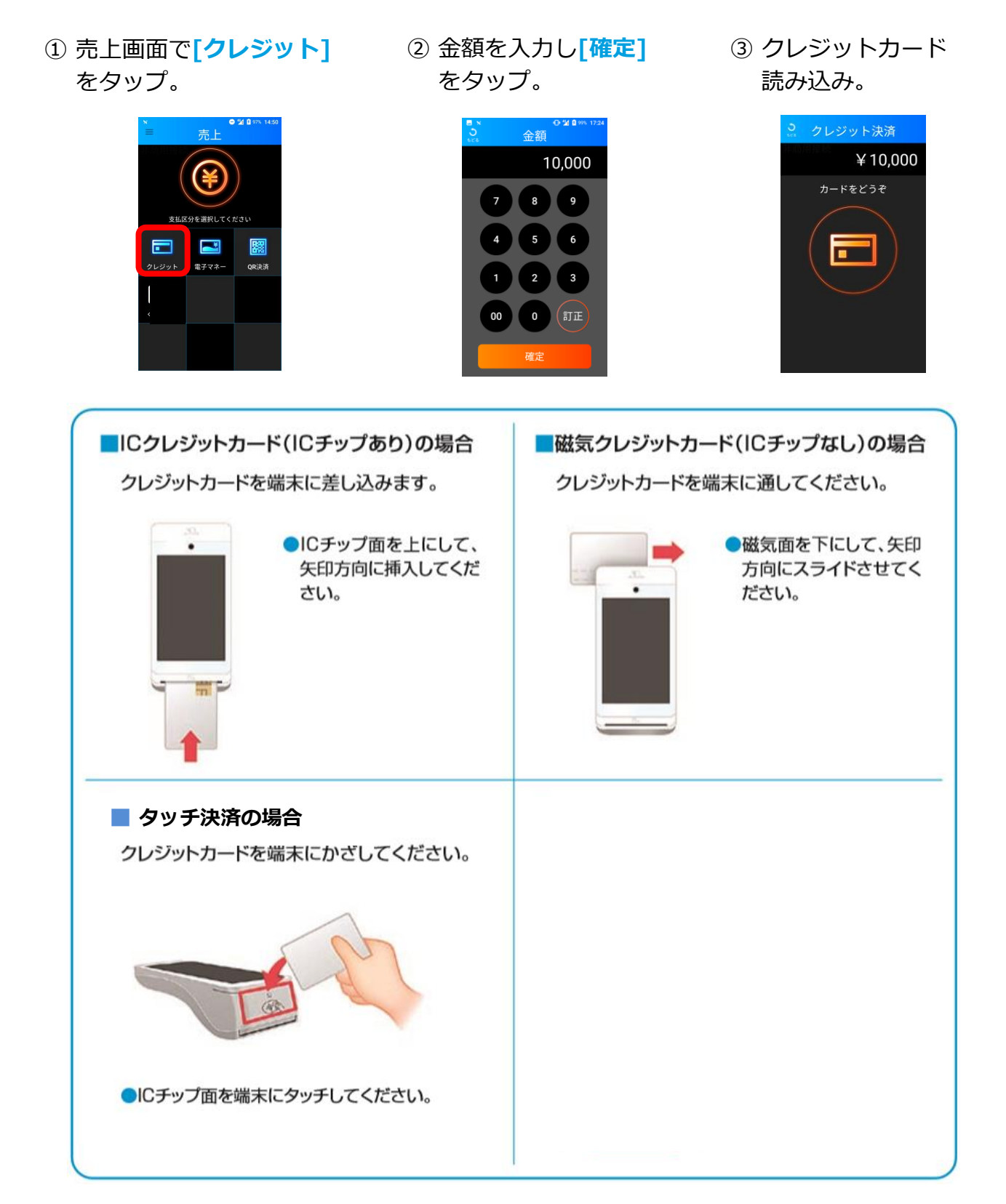

### **売上を行う|クレジット(2)**

# **売上を行う|クレジット**

- ④ 支払方法を選択し **[次へ]**をタップ。
- ⑤ 暗証番号入力が必要な場合 があります。お客様にカー ド暗証番号の入力としを タップしていただきます。
- ⑥ Processingポップ アップが表示され、 通信が完了すると クレジットカード 処理が終了します。 **[OK]**をタップ。

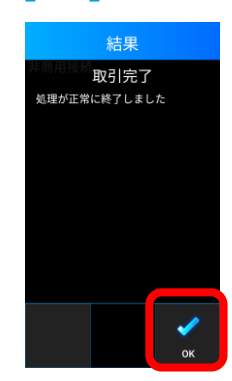

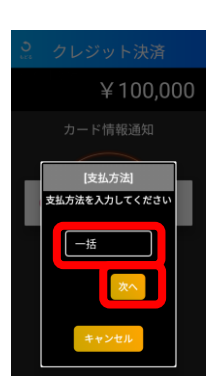

- ※カードや端末設定によって 表示されない場合があります。
- ⑦ クレジット会社控え印字。

クレジット会社控えが1枚 印字された場合は、手動で切 り離し、お客様に署名(サイ ン)をいただいてください。

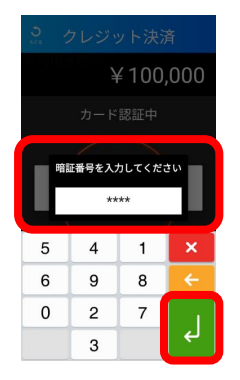

※カードや端末設定によって 表示されない場合があります。

⑧ お客様控え印字。

画面にお客様控え印字 確認のメッセージが表 示されるので**[印字]**を タップします。 お客様控えが1枚印字 されるので、手動で切 り離し、お客様へお渡 しします。

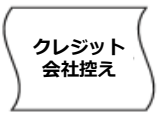

※カードや端末設定によって 印字されない場合があります。 出力後は7年間保管ください。

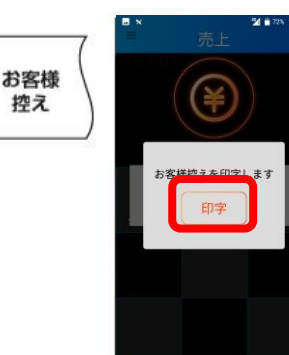

⑨ 加盟店控え印字。

画面に加盟店控え印字 確認のメッセージが表 示されるので**[印字]**を タップします。 加盟店控えが1枚印字 されるので、手動で切 り離し、保管します。 自動的に売上画面に戻 ります。

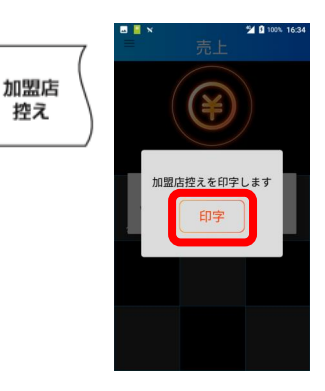

# **売上を行う|クレジット**

### **■支払方法の選択**

●ボーナス

支払方法選択で[ボーナス]を 選択して[次へ]をタップ。

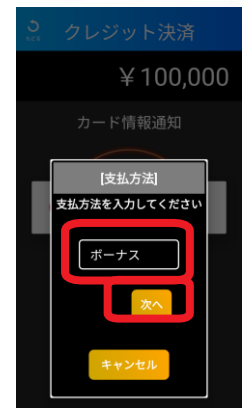

●ボーナス併用

支払方法選択で【ボーナス併用】 を選択して[次へ]をタップ。

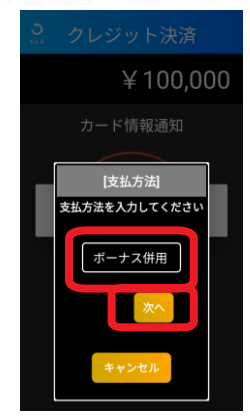

●分割払い

支払方法選択で[分割払い] を選択して[次へ]をタップ。

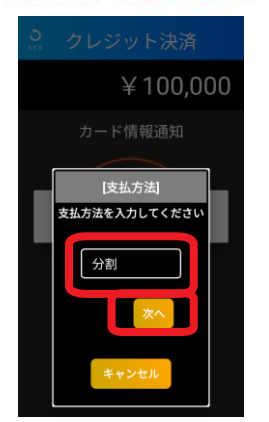

#### 支払開始月を選択して [次へ]をタップ。

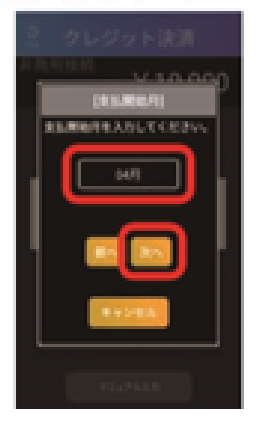

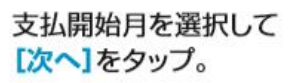

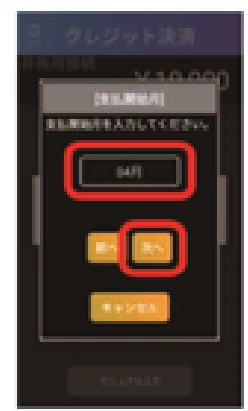

#### 分割回数を入力して [次へ]をタップ。

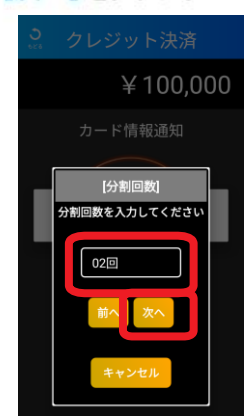

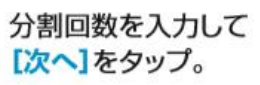

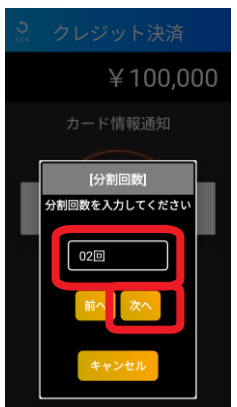

# **売上を行う|クレジット**

#### ●リボルビング

支払方法選択で[リボルビング]を 選択して[次へ]をタップ。

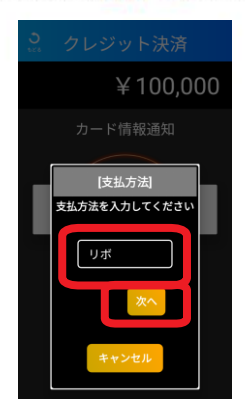

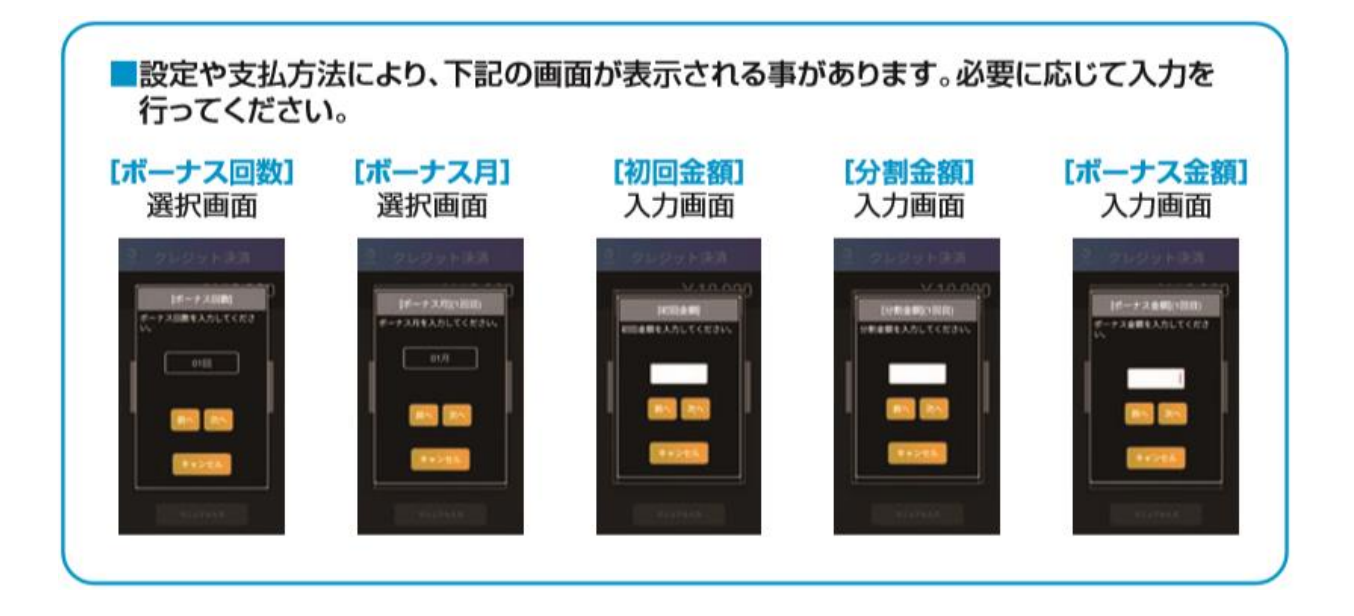

# <span id="page-24-0"></span>**売上を行う|電子マネー**

### ■電子マネー

お客様のお支払いを電子マネーにて行います。

- ① 売上画面で **[電子マネー]**をタップ。
- ② ブランドを選択。
- ③ 金額を入力し **[確定]**をタップ。

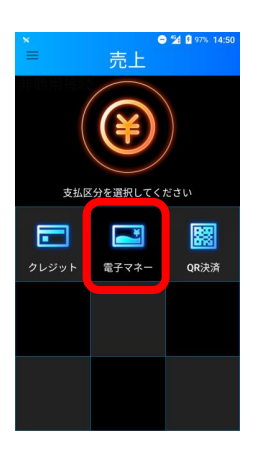

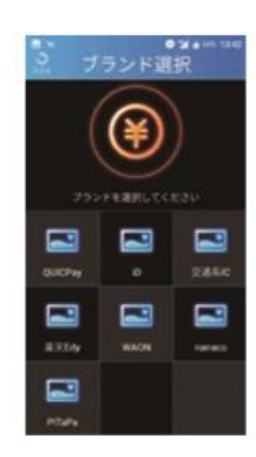

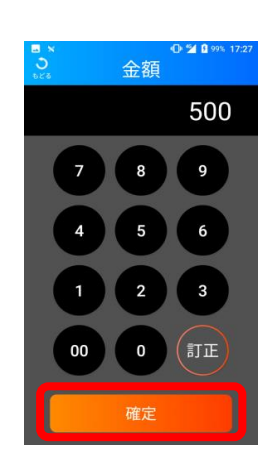

※実際の端末の画面は 各ブランドのロゴが 表示されます。

④ 電子マネーカード待ち画面。 支払いブランド、金額に相違 が無い事をお客様にご確認い ただき**[承認]**をタップ して いただきます。

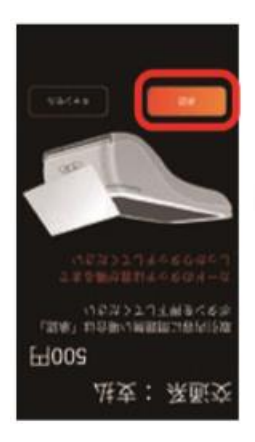

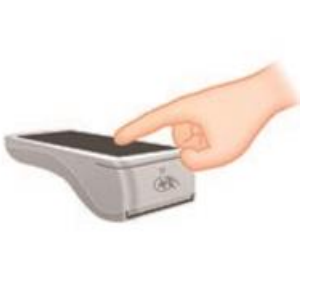

- ⑤ 電子マネー読み込み。
	- カード読み取り部分に、 お客様ご自身でカードを かざしていただきます。

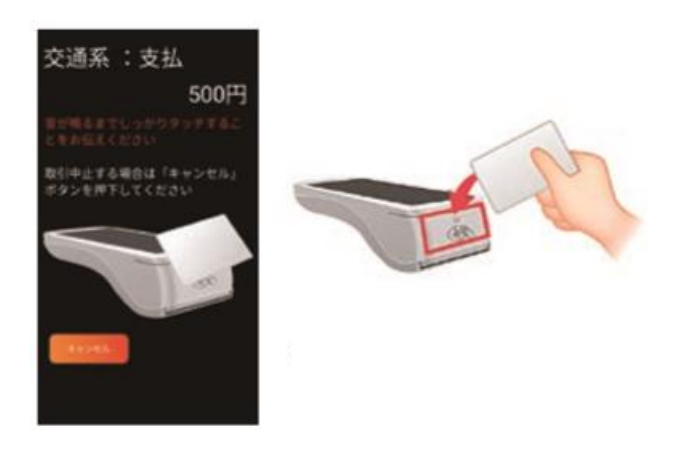

※iDでの決済の場合、金額によって 暗証番号入力が必要な場合があります。

# **売上を行う|電子マネー**

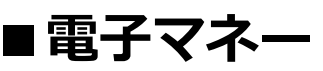

⑥ カード処理完了。 お客様へ結果を表示 するため**[お客様]** をタップ。

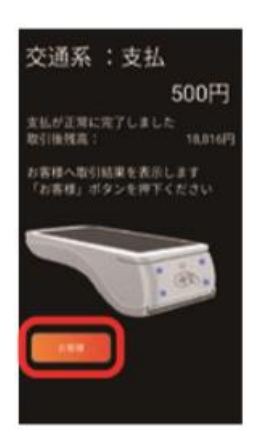

⑦ カード処理終了表示。

正常終了した事をお客様にご 確認いただき**[完了]**をタッ プしていただきます。

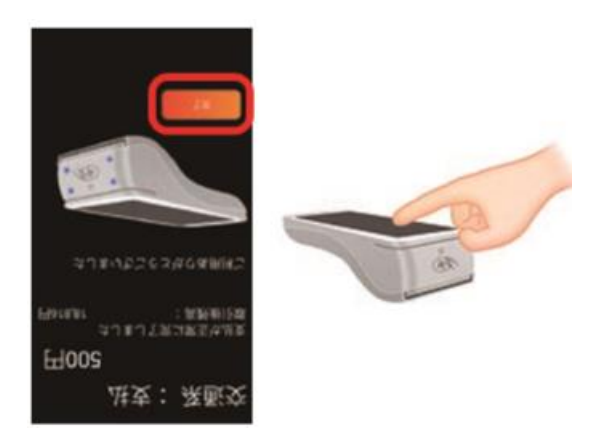

⑧ お客様控え印字。

画面にお客様控え印字確認の メッセージが表示されるので **[印字]**をタップします。 お客様控えが1枚印字される ので、手動で切り離し、お客 様へお渡しします。

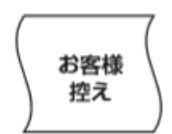

⑨ 加盟店控え印字。

画面に加盟店控え印字確認の メッセージが表示されるので **[印字]**をタップします。 加盟店控えが1枚印字される ので、手動で切り離し、保管 します。自動的に売上画面に 戻ります。

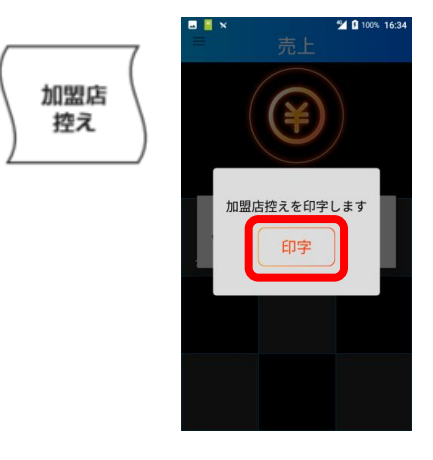

## <span id="page-26-0"></span>**売上を行う|QRコード決済**

# **■QRコード決済**

お客様のお支払いをQRコード決済にて行います。

- ① 売上画面で**[QRコード決済]** をタップ。
- ② 金額を入力し **[確定]**をタップ。

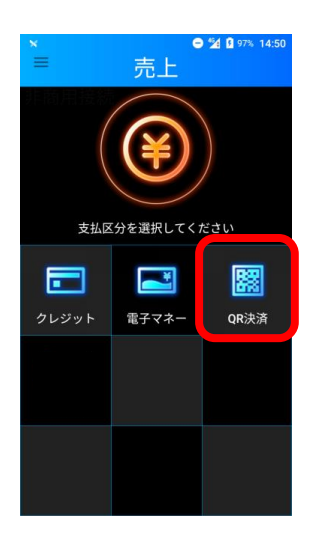

③ QRコード読み取り。 端末の背面カメラ でQRコードを読み 取ります。

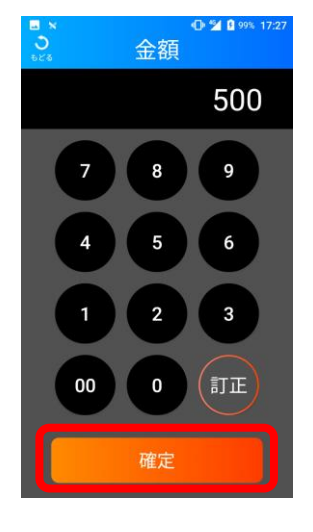

④ QRコード処理が終了します。

使用したQRコード決済ブランド名が表示され ます。(決済ブランドは読取時に自動判別し ます) 処理が終わったら**[OK]**をタップ。

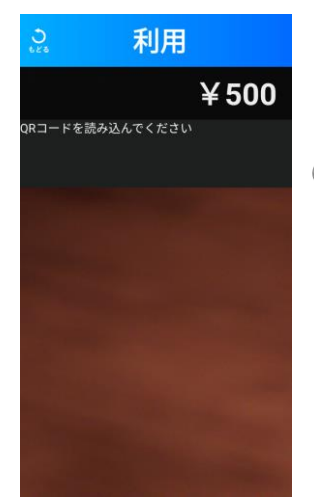

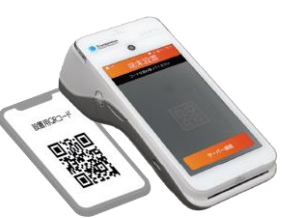

※QRコードと端末は 5~20cm離し、画面に 表示された枠に収めて 読み込んでください。

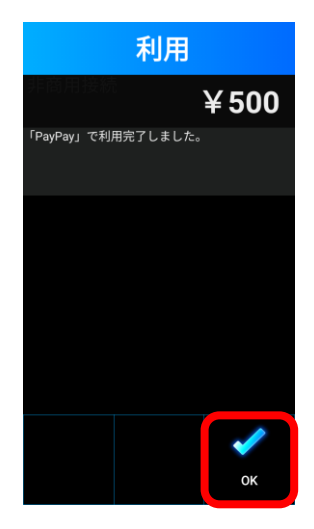

## **売上を行う|QRコード決済**

# ■
QRコード決済

⑤ お客様控え印字。

画面にお客様控え印字確認の メッセージが表示されるので **[印字]**をタップします。 お客様控えが1枚印字される ので、手動で切り離し、お客 様へお渡しします。

- ⑥ 加盟店控え印字。
	- 画面に加盟店控え印字確認の メッセージが表示されるので **[印字]**をタップします。 加盟店控えが1枚印字される ので、手動で切り離し、保管 します。自動的に売上画面に 戻ります。

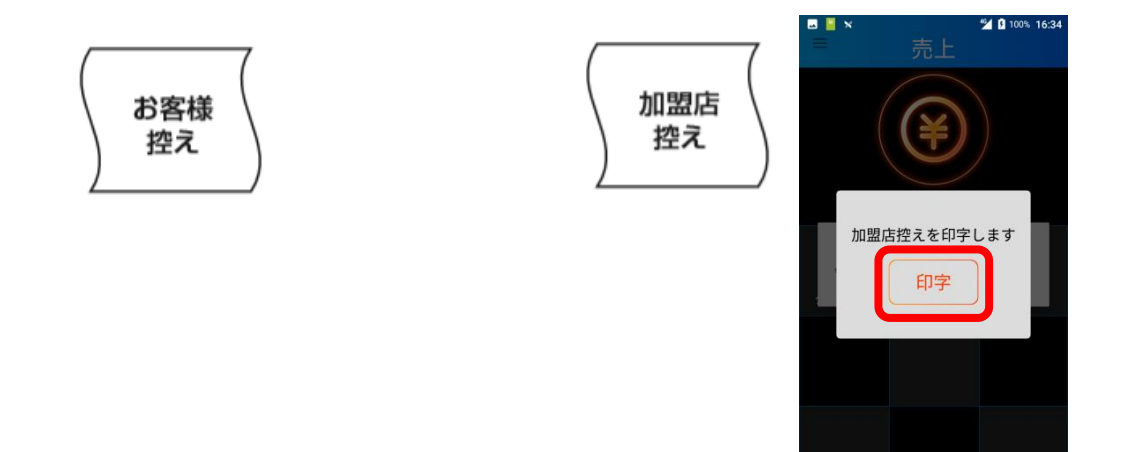

### <span id="page-28-0"></span>**取消・返品を行う**

### **■取消・返品を行う**

取消・返品は、元の売上を行った端末で実施してください。 別の端末では、元の取引データを参照する事ができません。

①メニューボタンを押下する。 ②メニュー画面が表示されるので  **[取消返品]**をタップ。

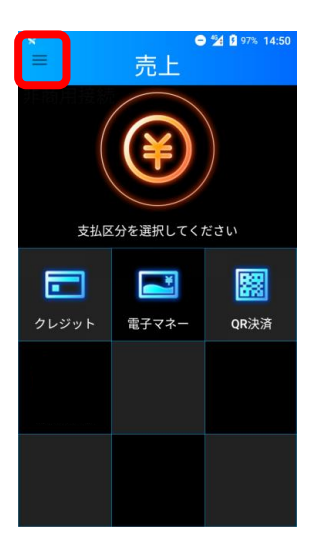

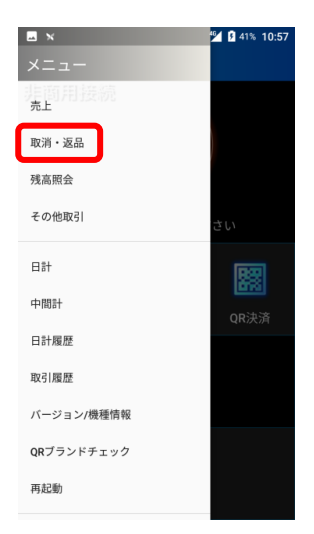

# <span id="page-29-0"></span>**取消・返品を行う|クレジット**

# **■クレジットカードの場合**

### お客様のクレジットカード(Visaデビット・JCBデビットカード を含む)・銀聯でのお支払いを取消・返品します。

① 取消・返品画面で **[クレジット]**を タップ。

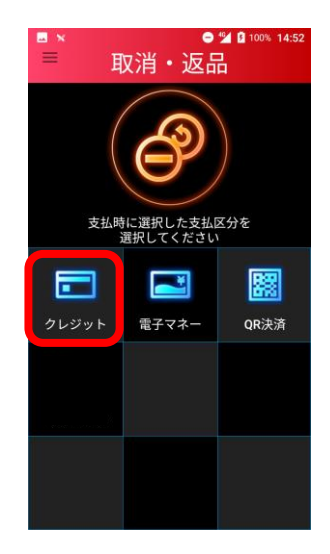

④ 確認画面が表示され、 **[はい]**をタップ。

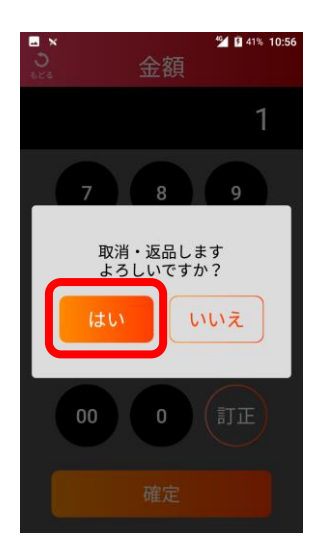

② 伝票番号を入力し **[確定]**をタップ。

※伝票番号は5桁となります。

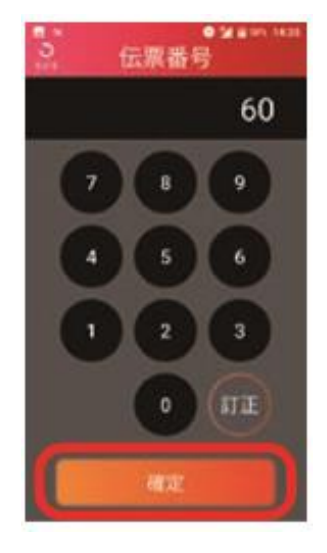

⑤ クレジットカード 読み込み。

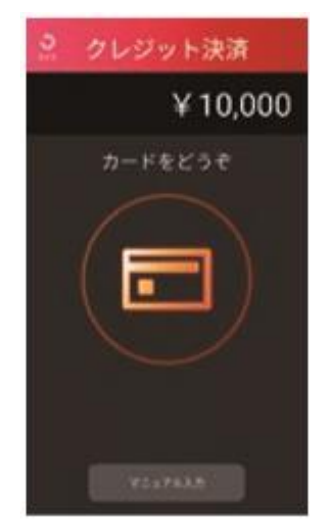

※カードかざし方法は P20を参照。

③ 金額を入力し **[確定]**をタップ。

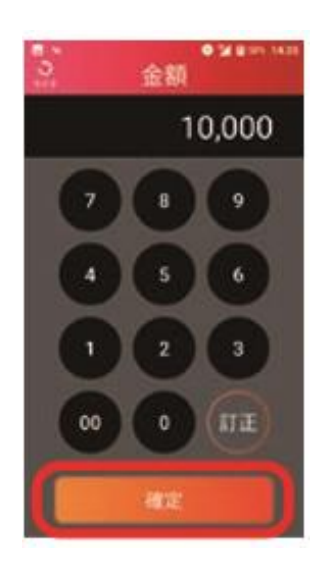

⑥ クレジットカード処 理終了。**[OK]**を タップ。

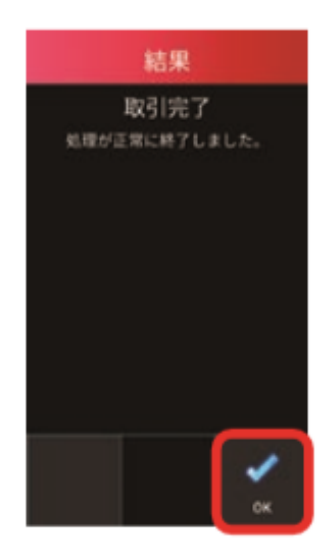

# **取消・返品を行う|クレジット**

## **■クレジットカードの場合**

お客様のでクレジットカード(Visaデビット・JCBデビットカード を含む)・銀聯のお支払いを取消・返品します。

#### ⑦ お客様控え印字。

画面にお客様控え印字確認の メッセージが表示されるので **[印字]**をタップします。 お客様控えが1枚印字される ので、手動で切り離し、お客 様へお渡しします。

⑧ 加盟店控え印字。

画面に加盟店控え印字確認の メッセージが表示されるので **[印字]**をタップします。 加盟店控えが1枚印字される ので、手動で切り離し、保管 します。自動的に売上画面に 戻ります。

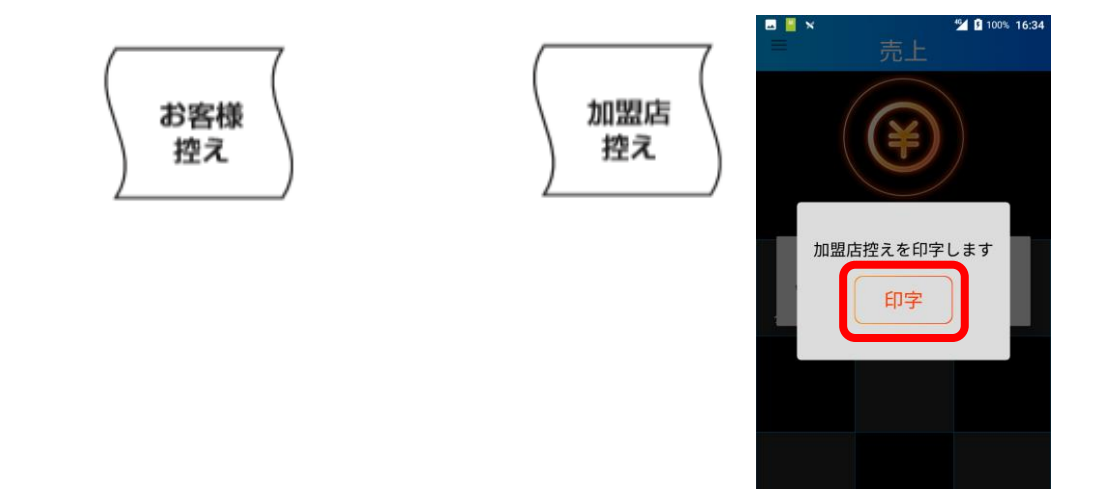

**取消・返品を行う|電子マネー(1)**

# <span id="page-31-0"></span>**取消・返品を行う|電子マネー| QUICPayの場合**

## ■ QUICPayの場合

お取引後、30日間の取消が可能です。

① 取消・返品画面で ② ブランドを選択。 ③ 伝票に記載の伝票番号を **[電子マネー]**を **[QUICPay]**をタップ。 入力し**[確定]**をタップ。 タップ。 ●●● 取消·返品 (QUICPay) 加盟店名 TMN<br>025-123-4567 00187 電話: 38.48 係員 00187 伝票番号 998 35-622-70000 =<br>第末番号 999<br>ご利用日 2022/0 7/12 10:26:21 会員番号 1136 0087 IC追番 ルス<br>取引内容<br>全額 土売<br>10,000¥ □ E **SALK** ※ 実際の端末 クレジット OR沖液 IJ の画面は各 IJ ブランドの 町 ロゴが表示 o されます。④ 伝票に記載のIC通番を ⑤ 金額を入力し ⑥ メッセージを確認し 入力し**[確定]**をタップ。 **[確定]**をタップ。 **[はい]**をタップ。 (QUICPay) ic-36 加盟店名 TMN  $R_{44}$  : 025-123-4567 0087 500 500 売場: 保昌: 00187 伝票番号 |<br>端末番号 | 99995-622-70000<br>ご利用日 2022/07/12 10:26:21 白着名 0087 R消・過品します。<br>よろしいですか? IC通番 **ASIPE** 工宗<br>¥10,000 全額 **ATT** ⑦ 電子マネーカード待ち画面。 ⑧ 電子マネー読み込み。 支払いブランド、金額に相違が カード読み取り部分に、お客様 無い事をお客様にご確認頂き ご自身でカードをかざして頂き **[承認]**をタップして頂きます。 ます。

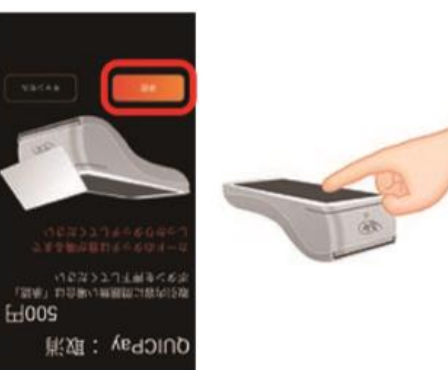

QUICPay:取消

止する場合は「キャンセル<br>を押下してください

500円

**取消・返品を行う|電子マネー(2)**

# **取消・返品を行う|電子マネー| QUICPayの場合**

## ■ QUICPayの場合

お取引後、30日間の取消が可能です。

⑨ カード処理完了。

#### お客様へ結果を表示するため **[お客様]** をタップ。

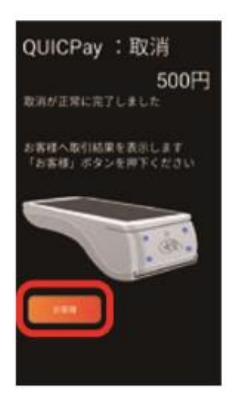

⑪ お客様控え印字。

画面にお客様控え印字確認の メッセージが表示されるので **[印字]**をタップします。 お客様控えが1枚印字される ので、手動で切り離し、お客 様へお渡しします。

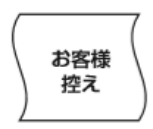

- ⑩ カード処理終了表示。
	- 正常終了した事をお客様にご確認頂き **[完了]**をタップして頂きます。

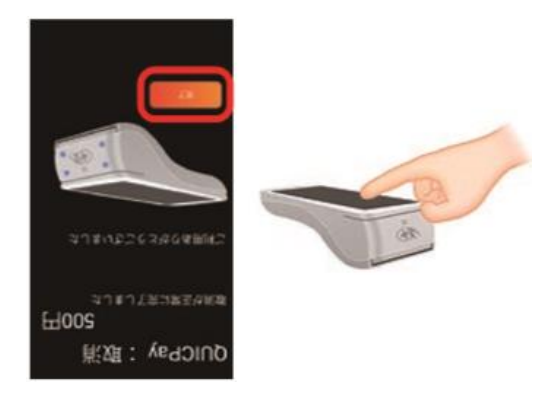

⑫ 加盟店控え印字。

画面に加盟店控え印字確認の メッセージが表示されるので **[印字]**をタップします。 加盟店控えが1枚印字される ので、手動で切り離し、保管 します。自動的に売上画面に 戻ります。

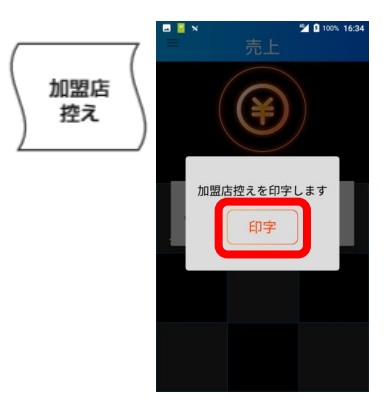

**取消・返品を行う|電子マネー(3)**

## **取消・返品を行う|電子マネー| iDの場合**

## ■ iDの場合

お取引後、30日間の取消が可能です。

① 取消・返品画面で **[電子マネー]**を タップ。

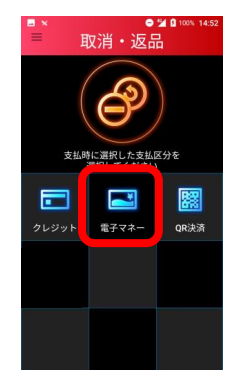

④ 金額を入力し **[確定]**をタップ。

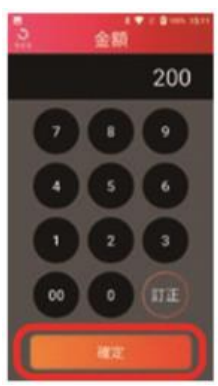

⑥ 電子マネーカード待ち画面。

支払いブランド、金額に相違が 無い事をお客様にご確認頂き **[承認]**をタップして頂きます。

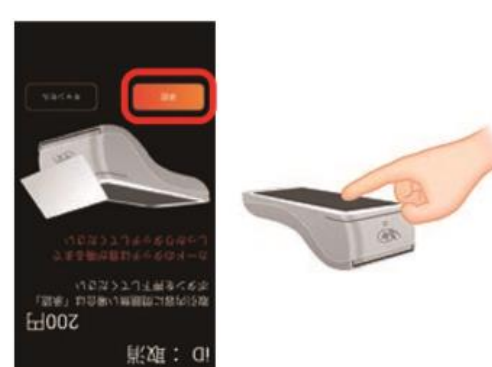

② ブランドを選択。 **[iD]**をタップ。

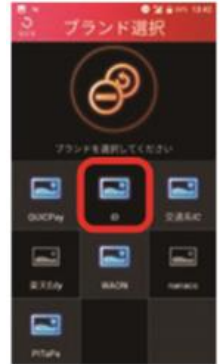

③ 伝票番号を入力し **[確定]**をタップ。

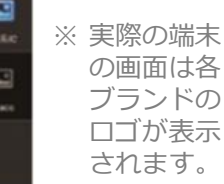

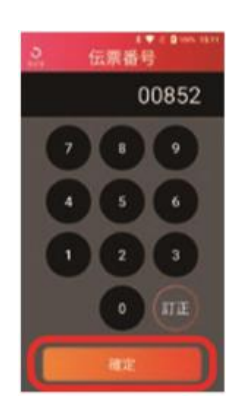

⑤ メッセージを確認し **[はい]**をタップ。

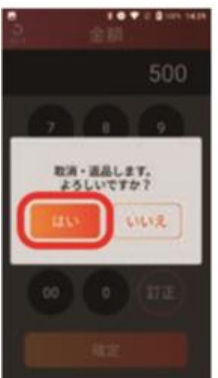

⑦ 電子マネー読み込み。

カード読み取り部分に、お客様 ご自身でカードをかざして頂き ます。

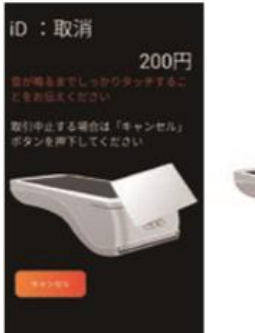

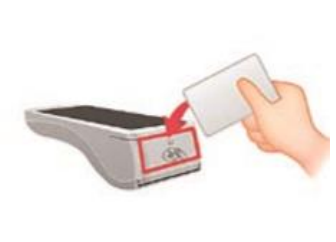

## **取消・返品を行う|電子マネー| iDの場合**

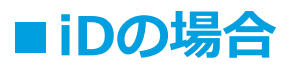

### お取引後、30日間の取消が可能です。

- ⑧ カード処理完了。
	- お客様へ結果を表示するため **[お客様]** をタップ。

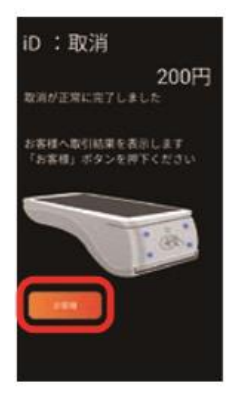

⑩ お客様控え印字。

画面にお客様控え印字確認の メッセージが表示されるので **[印字]**をタップします。 お客様控えが1枚印字される ので、手動で切り離し、お客 様へお渡しします。

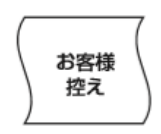

- ⑨ カード処理終了表示。
	- 正常終了した事をお客様にご確認頂き **[完了]**をタップして頂きます。

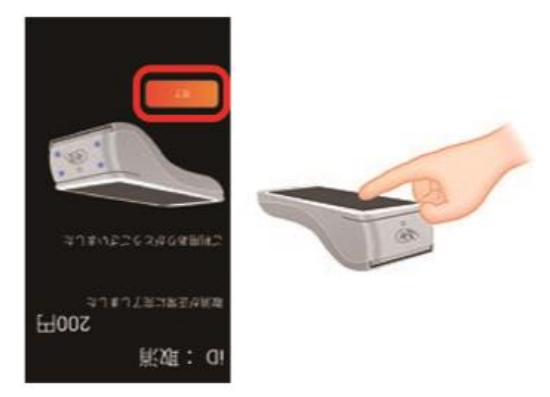

⑪ 加盟店控え印字。

画面に加盟店控え印字確認の メッセージが表示されるので **[印字]**をタップします。 加盟店控えが1枚印字される ので、手動で切り離し、保管 します。自動的に売上画面に 戻ります。

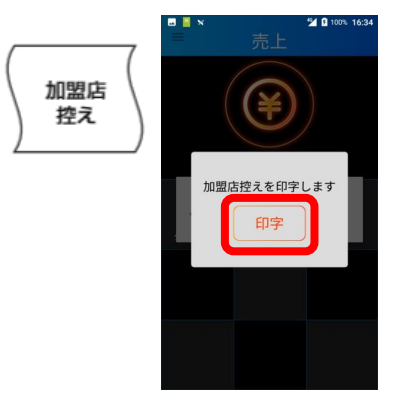

**取消・返品を行う|電子マネー(5)**

## **取消・返品を行う|電子マネー| 交通系ICの場合**

## ■ 交通系ICの場合

。<br>2010年またアスクループ<br>2010年に国際国内通信は「米国」

**削頭: 深面交** 

**H00S** 

直前のお取引に限り、その場で取消を行う事ができます。

① 取消・返品画面で ② ブランドを選択。 ③ 伝票番号を入力し **[電子マネー]**を **[交通系IC]**をタップ。 **[確定]**をタップ。 タップ。 \*\*\* ●<br>伝聚番号 取消· 返品 1818 置 ※ 実際の端末 クレジット ne:±an の画面は各 Ω IJ ブランドの  $\circ$  $\sqrt{314}$ 8304 ロゴが表示 C されます。④ 金額を入力し ⑤ メッセージを確認し **[確定]**をタップ。 **[はい]**をタップ。 金額 500 500 ·過品します。 WILLE ⑥ 電子マネーカード待ち画面。 ⑦ 電子マネー読み込み。 支払いブランド、金額に相違が カード読み取り部分に、お客様 無い事をお客様にご確認頂き ご自身でカードをかざして頂き **[承認]**をタップして頂きます。 ます。 交通系:取消 500円 する場合は

## **取消・返品を行う|電子マネー| 交通系ICの場合**

## ■交通系ICの場合

直前のお取引に限り、その場で取消を行う事ができます。

⑧ カード処理完了。

#### お客様へ結果を表示するため **[お客様]** をタップ。

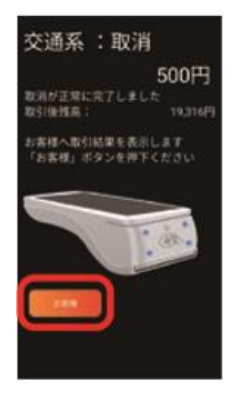

⑩ お客様控え印字。

画面にお客様控え印字確認の メッセージが表示されるので **[印字]**をタップします。 お客様控えが1枚印字される ので、手動で切り離し、お客 様へお渡しします。

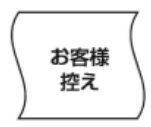

⑨ カード処理終了表示。

正常終了した事をお客様にご確認頂き **[完了]**をタップして頂きます。

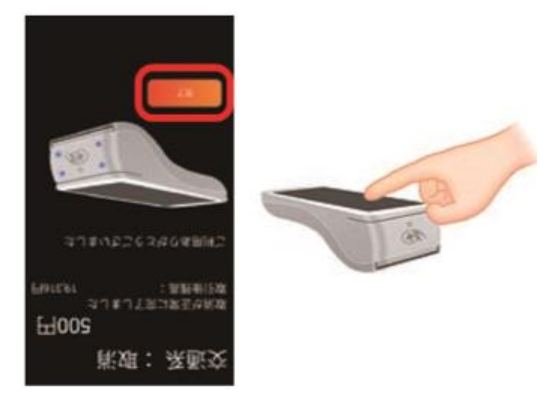

⑪ 加盟店控え印字。

画面に加盟店控え印字確認の メッセージが表示されるので **[印字]**をタップします。 加盟店控えが1枚印字される ので、手動で切り離し、保管 します。自動的に売上画面に 戻ります。

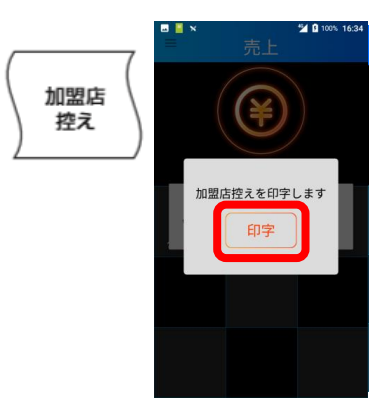

**取消・返品を行う|電子マネー(7)**

## **取消・返品を行う|電子マネー| WAONの場合**

### ■ WAONの場合

お取引後、2週間の取消が可能です。

① 取消・返品画面で ② ブランドを選択。 ③ 伝票番号を入力し **「電子マネー]**を **[WAON]**をタップ。 **[確定]**をタップ。 タップ。 伝票番号 取消·返品 00869  $\mathbf{B}$ E ⇨ c ※ 実際の端末 クレジット **DIAK** の画面は各 J E ブランドの  $\ddot{\mathbf{a}}$ **STIP** ロゴが表示 Q されます。④ 伝票に記載のカード通番を ⑤ 金額を入力し ⑥ メッセージを確認し **[はい]**をタップ。 入力し**[確定]**をタップ。 **[確定]**をタップ。 カード通番 (WAON \*\* X) 加盟店名 **TMN** 00850 500 500 電話: 025-123-4567 崇場 係員: 伝票番号 00869 TT カード通番 00850 5299999100332 SPRWIL 端末番号 91111-001-00085 取消·道品します。<br>よろしいですか?  $5<sup>1</sup>$ **FEIR** 2022/07/29 15:00:51 会員番号 ¥10,000<br>¥10,000 ご利用額 LILIR  $\overline{2}$ WAON支払額 WAON**种**意 ¥40,000 今回ポイント 50P 訂正 町庄 累計ポイント数は、お近くのWAON ステーションなどで確認ください。 ⑦ 電子マネーカード待ち画面。 ⑧ 電子マネー読み込み。 支払いブランド、金額に相違が カード読み取り部分に、お客様 無い事をお客様にご確認頂き ご自身でカードをかざして頂き **[承認]**をタップして頂きます。 ます。 WAON: 取消 500円 。<br>とする場合は「キャ さゆくが唯ずしれくだひじ<br>交流内容に連盟達し組みは「後期」 **H00S iKxE: NOAW** 

## **取消・返品を行う|電子マネー| WAONの場合**

## ■ WAONの場合

お取引後、2週間の取消が可能です。

⑨ カード処理完了。

#### お客様へ結果を表示するため **[お客様]**をタップ。

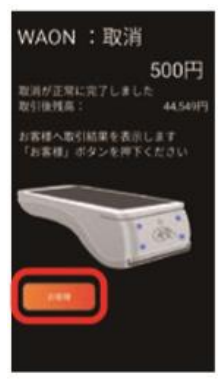

⑪ お客様控え印字。

画面にお客様控え印字確認の メッセージが表示されるので **[印字]**をタップします。 お客様控えが1枚印字される ので、手動で切り離し、お客 様へお渡しします。

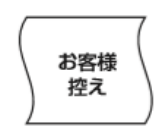

- ⑩ カード処理終了表示。
	- 正常終了した事をお客様にご確認頂き **[完了]**をタップして頂きます。

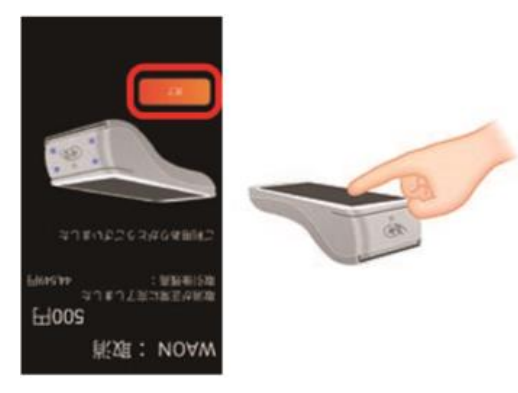

⑫ 加盟店控え印字。

画面に加盟店控え印字確認の メッセージが表示されるので **[印字]**をタップします。 加盟店控えが1枚印字される ので、手動で切り離し、保管 します。自動的に売上画面に 戻ります。

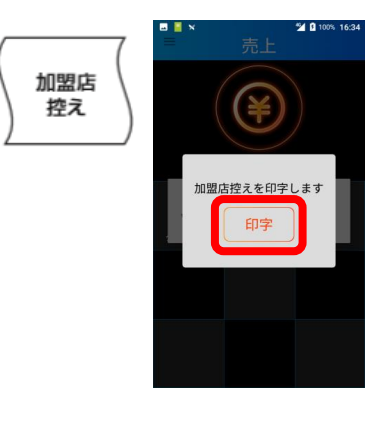

**取消・返品を行う|QRコード決済(1)**

# <span id="page-39-0"></span>**取消・返品を行う|QRコード決済**

## **■QRコード決済**

お客様のQRコード決済でのお支払いを取消・返品します。

① 取消・返品画面で **[QRコード決済]**を タップ。

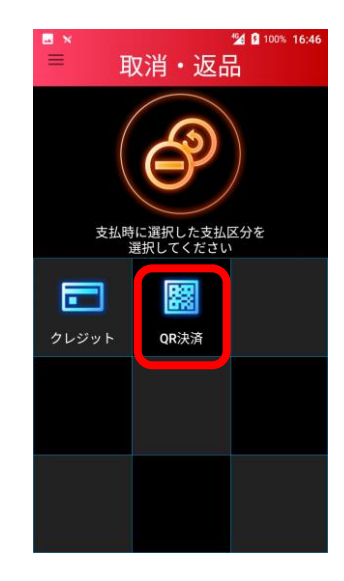

② 伝票番号を入力し、 **[確定]**をタップ。

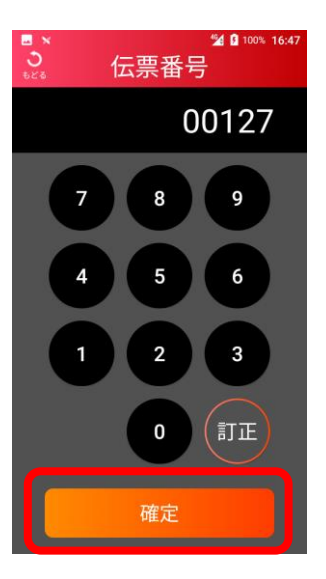

③ 端末番号を入力し、 **[確定]**をタップ。

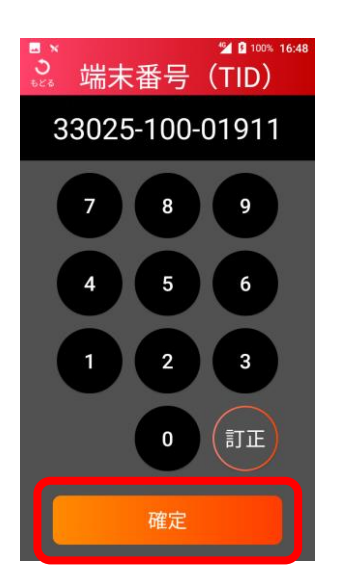

④ 金額を入力し、 **[確定]**をタップ。

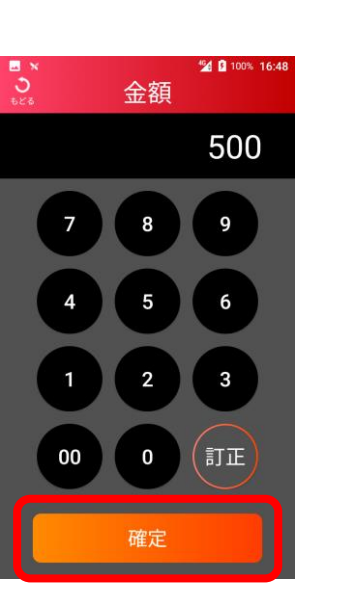

⑤ メッセージを 確認し、**[はい]**を タップ。

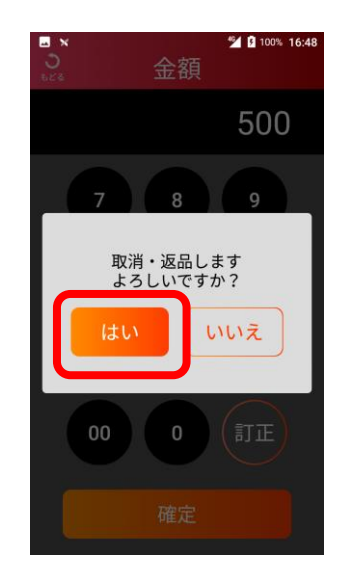

## **取消・返品を行う|QRコード決済**

## ■ QRコード決済

### お客様のQRコード決済でのお支払いを取消・返品します。

⑥ 取消・返品処理が終了します。 使用したQRコード決済ブランド名が 表示されます。確認して**[OK]**を タップ。

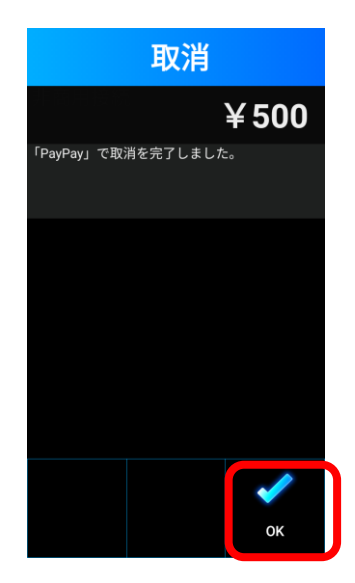

⑦ お客様控え印字。

画面にお客様控え印字確認の メッセージが表示されるので **[印字]**をタップします。 お客様控えが1枚印字される ので、手動で切り離し、お客 様へお渡しします。

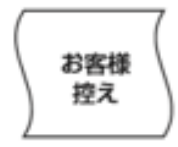

⑧ 加盟店控え印字。

画面に加盟店控え印字確認のメッセージが表示されるので **[印字]**をタップします。 加盟店控えが1枚印字されるので、手動で切り離し、保管

します。自動的に売上画面に戻ります。

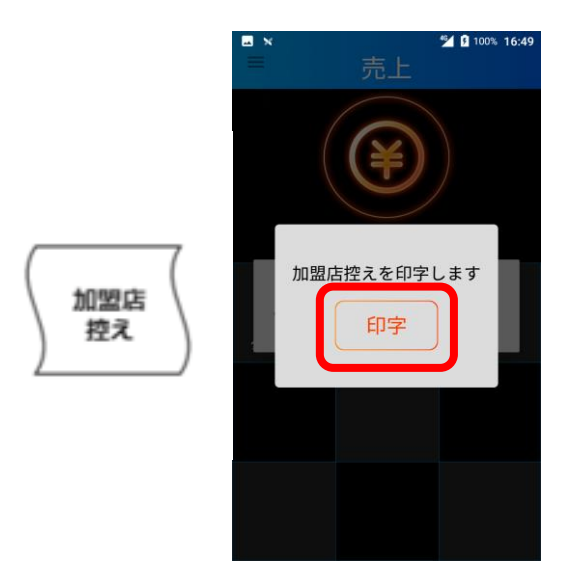

## <span id="page-41-0"></span>**残高照会を行う|電子マネー**

電子マネーのカード残高を照会します。

① メニュー画面が表示されるので **[残高照会]**をタップ。

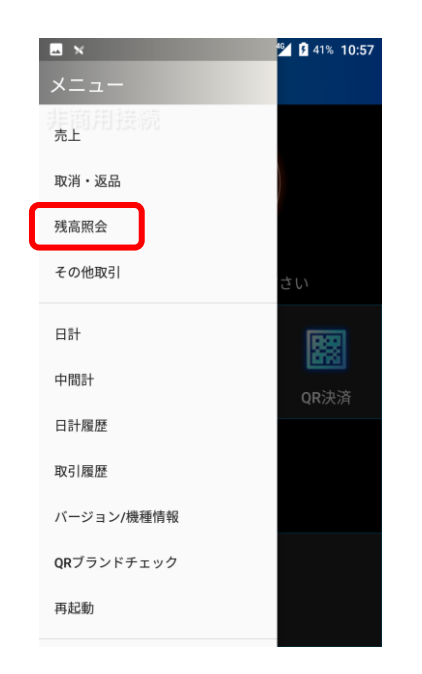

② 残高照会画面で **[電子マネー]**をタップ。

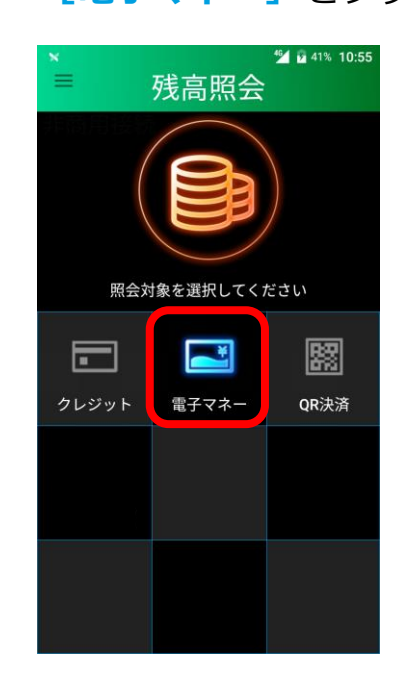

③ ブランドを選択。

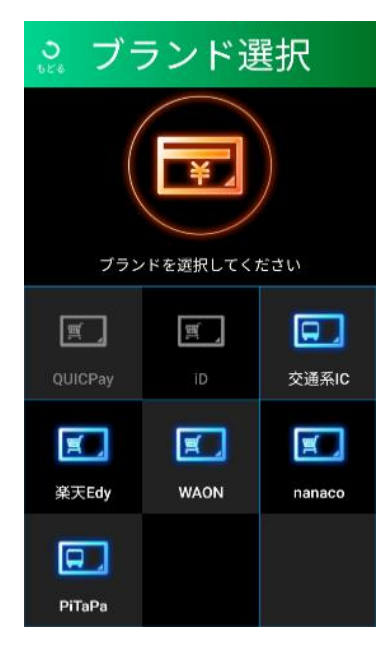

※実際の端末の画面は各ブランドのロゴが表示されます。

## **残高照会を行う|電子マネー**

- ④ 電子マネーカード待ち画面。 ブランドに相違が無い事をご確認 頂き、カード読み取り部分に お客様ご自身でカードをかざして頂ます。
- ⑤ 残高照会結果画面。 お客様へ結果を表示するため **[お客様]**をタップ。

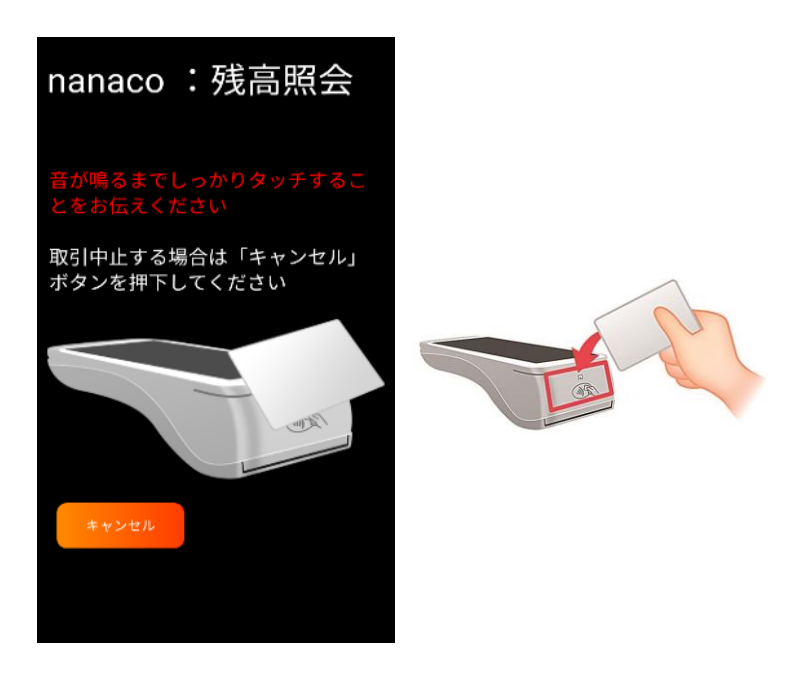

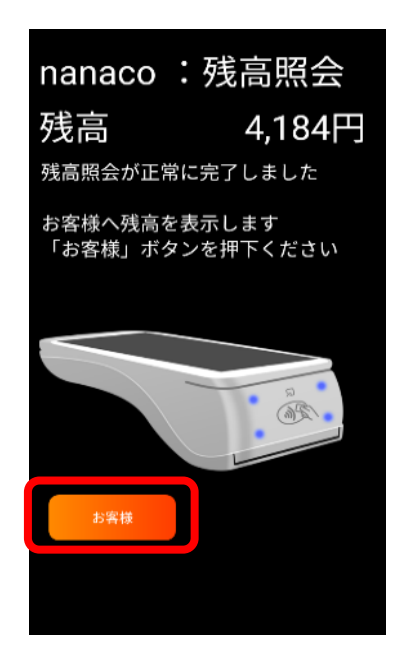

⑦ 売上画面に戻ります。

⑥ 残高照会結果表示。 金額をご確認いただき **[完了]**をタップして頂きます。

· SP

 $Hb8Lb$ 

**ユJまいちこそ3社0本用味つ** 

**ホJまJ下完J常五社会照高級** 

会照高表: openen

局表

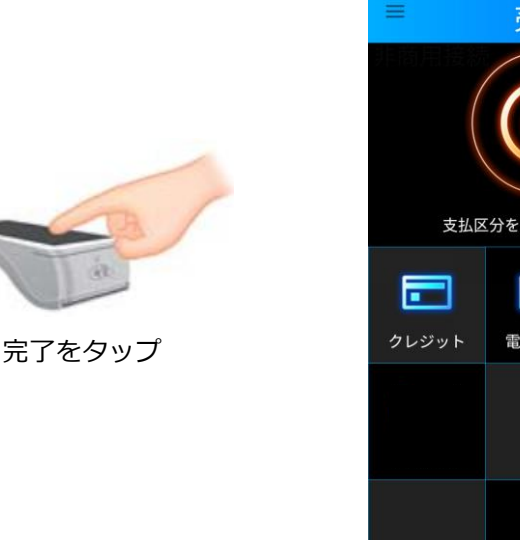

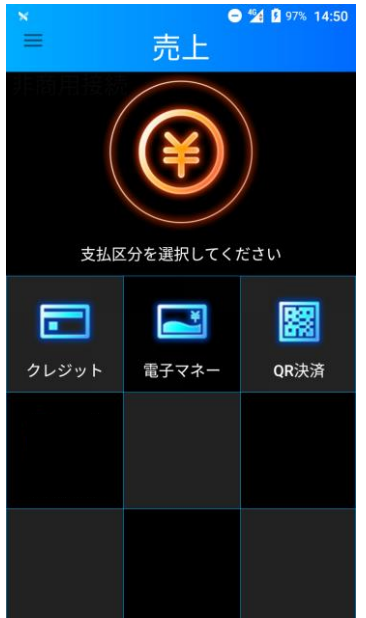

**43**

# <span id="page-43-0"></span>**日計(精算)を行う|日計処理**

1日の業務終了時、日計(精算)処理を行います。 日計実行後、端末内の取引件数、取引金額はクリアされます。 日計処理を行わなかった場合、正しく売上が計上されないことがあるため、 必ず実施して頂くようお願いいたします。

日計処理を実施します。

## **■日計処理を行う場合**

① メニューを表示 ②**[はい]**をタップ、 させ**[日計]**を タップ。

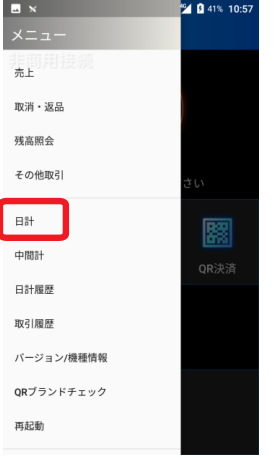

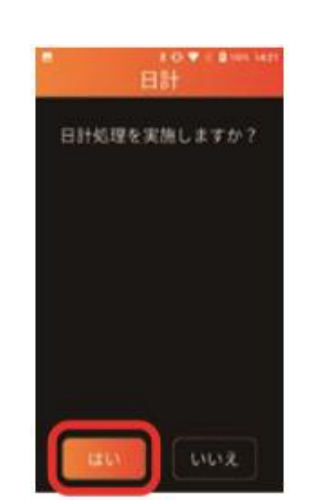

※ 通信を行いますので しばらくお待ち頂く 場合があります。

日計 印字 ③ 本日の取引日計が表示され、 自動で日計レシートが印字 されます。

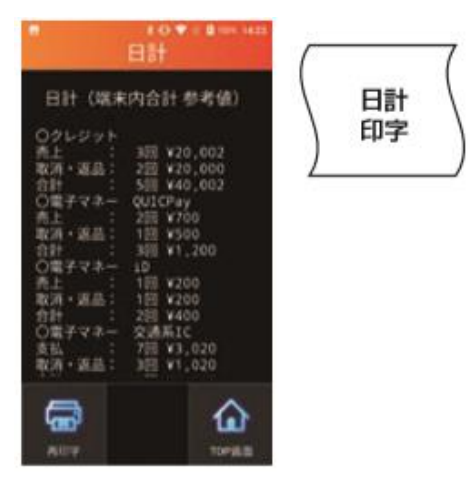

<sup>※</sup> 日計レシートは手動で切り 取って保管してください。

④ もう一度必要な場合は **[再印字]**をタップ。

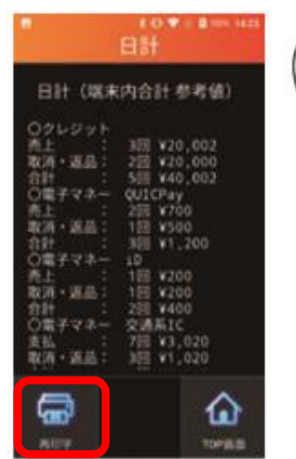

※ 日計レシートは手動で切り 取って保管してください。

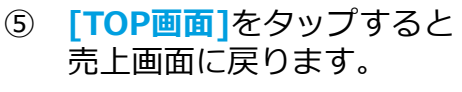

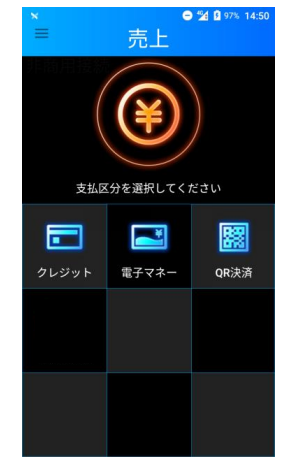

# <span id="page-44-0"></span>**日計(精算)を行う|中間計処理**

金種別に営業時間中に取引を集計した中間計表を印字します。 (中間計を行っても端末に蓄積された前回日計からの取引件数、 金額データはクリアされません。)

## **■中間計を行う場合**

① メニューを表示 させ**[中間計]** をタップ。

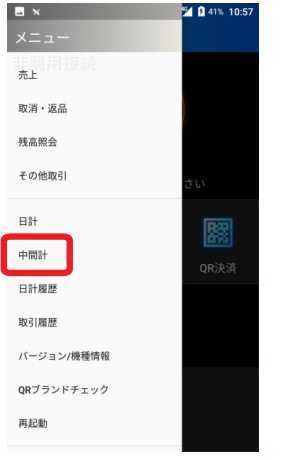

中間計処理を実施 します。

> 中間計 クレジット<br>中間計処理を実施しますか?

※ 通信を行いますので しばらくお待ちいた だく場合があります。

中間計 印字

いいえ

②**[はい]**をタップ、 ③ 中間計が表示され、自動で 中間計レシートが印字されます。

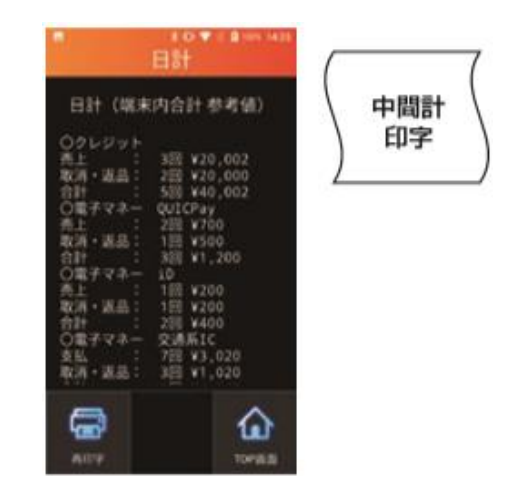

※ 中間計レシートは手動で切り 取って保管してください。

④ もう一度必要な場合は **[再印字]**をタップ。

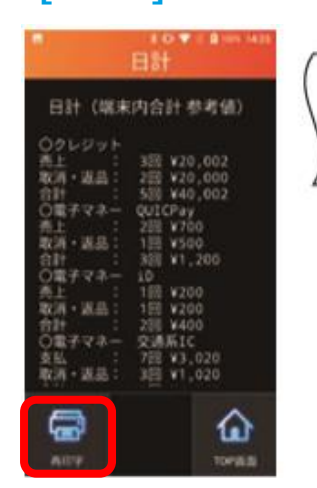

※ 中間計レシートは手動で切り 取って保管してください。

⑤ **[TOP画面]**をタップすると 売上画面に戻ります。

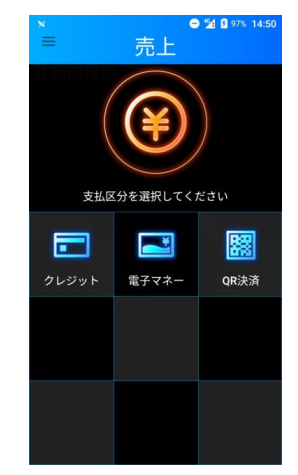

## <span id="page-45-0"></span>**日計履歴を確認する**

指定した日付範囲の日計履歴を確認します。

① メニューボタン をタップ。

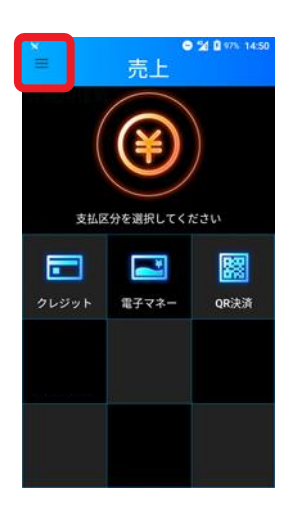

② メニュー画面が表示される ので**[日計履歴]**をタップ。

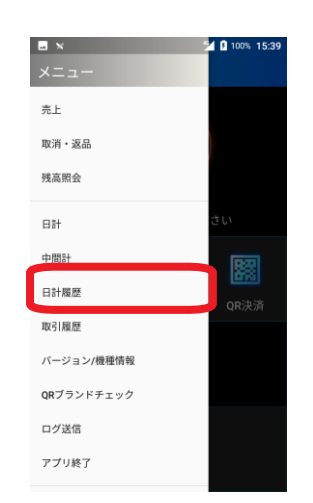

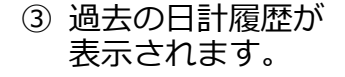

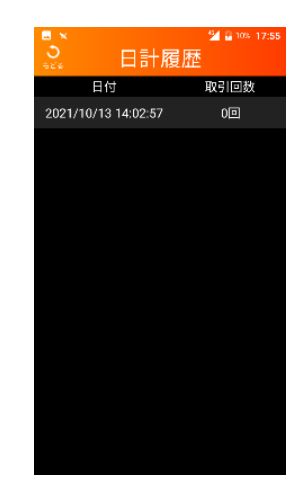

④ 取引をタップすると 詳細が確認できます。

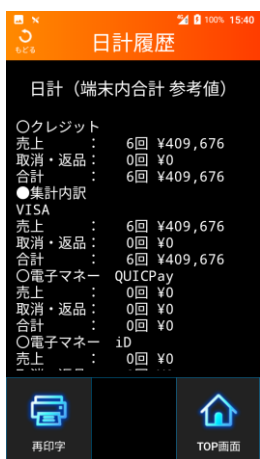

#### ⑤ 再印字をする場合は **[再印字]**をタップ。

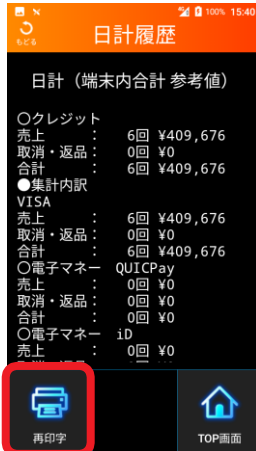

## <span id="page-46-0"></span>**取引履歴を確認する**

指定した日付範囲の取引履歴を確認します。

① メニューボタン をタップ。

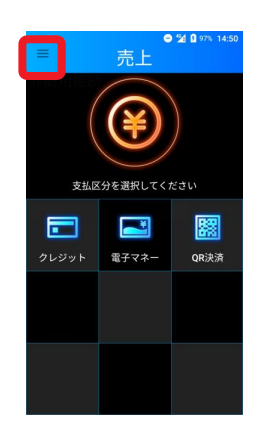

④ 取引をタップすると 詳細が確認できます。

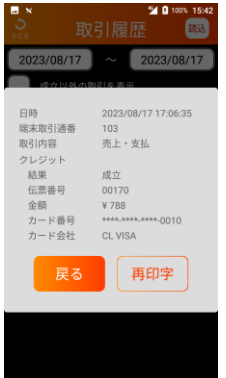

② メニュー画面が表示される ので**[取引履歴]**をタップ。

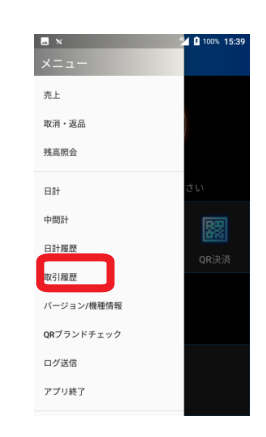

⑤ 再印字をする場合は **[再印字]**をタップ。

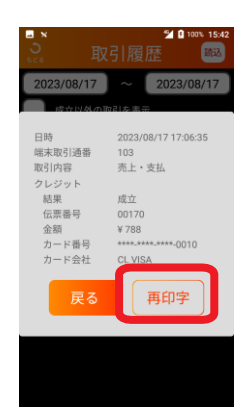

③ 当日の取引履歴が 表示されます。

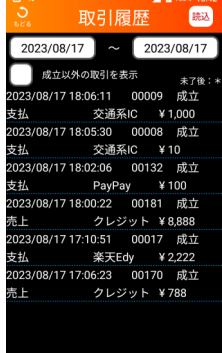

⑥ 以下画面で**[印字]** をタップ。

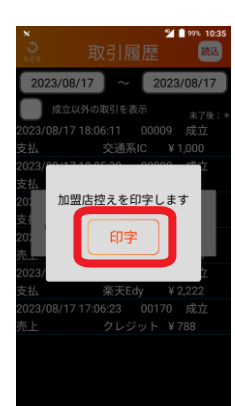

⑦ 日付範囲を変更したい場合は日付を入力して**[読込]**をタップ。

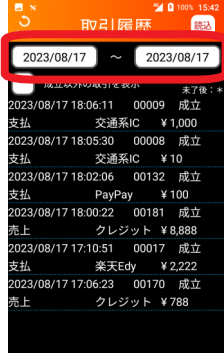

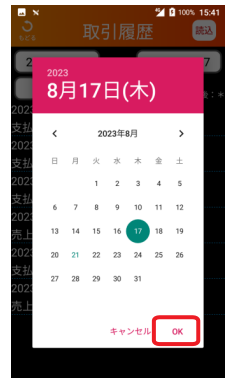

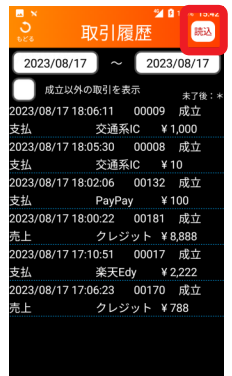

## <span id="page-47-0"></span>**練習モードを行う**

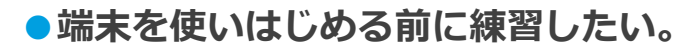

■練習モードへ移行します。

※練習モード利用時は、画面の色が通常時と異なります。

#### ①メニューを表示させ 、 2「はい]をタップ。 **[練習]** をタップ。

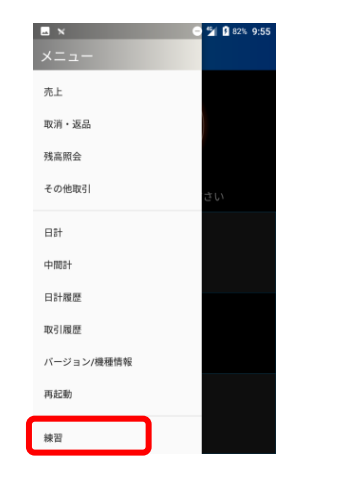

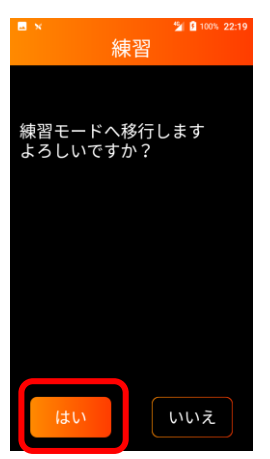

② **[はい]**をタップ。 ③ 練習モードに切替わります。 練習したい操作を実施してください。

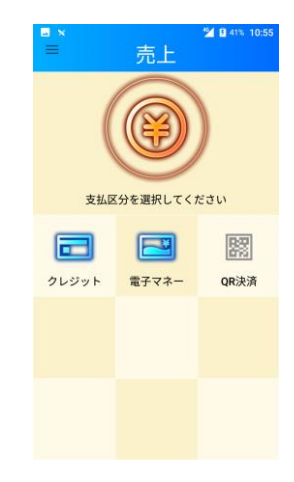

#### ■練習モードを終了し、通常モードに戻ります。

※練習モードのまま、実際のお客様の取引(売上など)操作を行わないよう、 練習が終わったら必ず練習モードを終了してください。

- ① メニューを表示させ 、 ② [<mark>はい]</mark>をタップ。 **[練習]** をタップ。
- ② **[はい]**をタップ。 ③ 通常モードに切替わります。 実際の取引を行ってください。

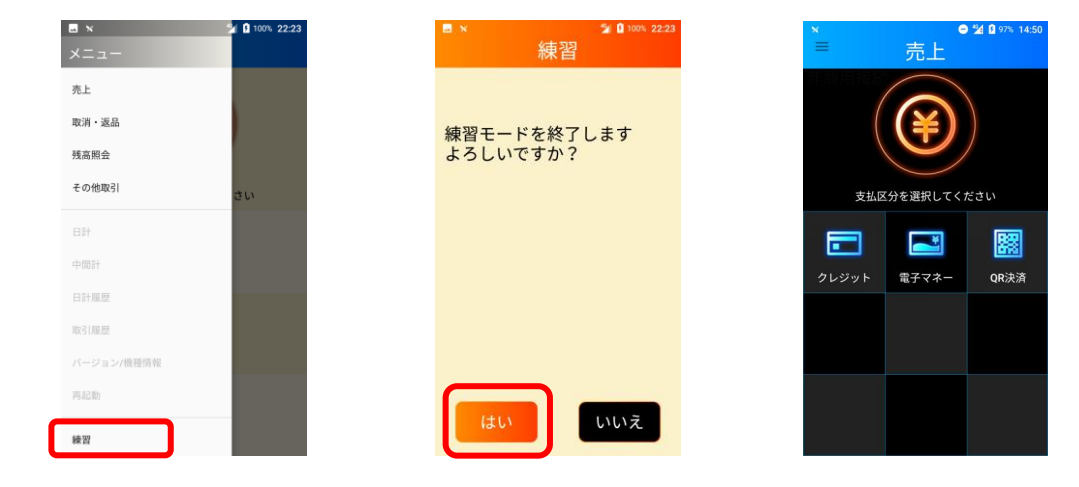

# **練習モードを行う**

### **●端末を使いはじめる前に練習したい。**

 $\begin{tabular}{ll} \hline \multicolumn{3}{c}{\textbf{}}\end{tabular} \begin{tabular}{ll} \multicolumn{3}{c}{\textbf{}}\end{tabular} \begin{tabular}{ll} \multicolumn{3}{c}{\textbf{}}\end{tabular}$ 一覧は下記の通り。

■練習モードで使用可能な業務一覧

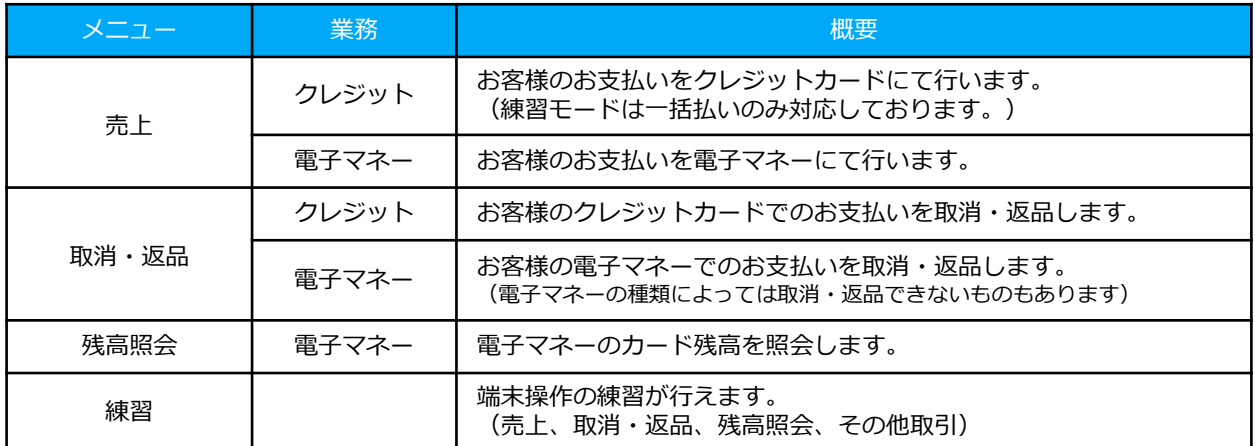

※ QRコード決済は練習モードに対応しておりません。

#### ■主な練習画面イメージ

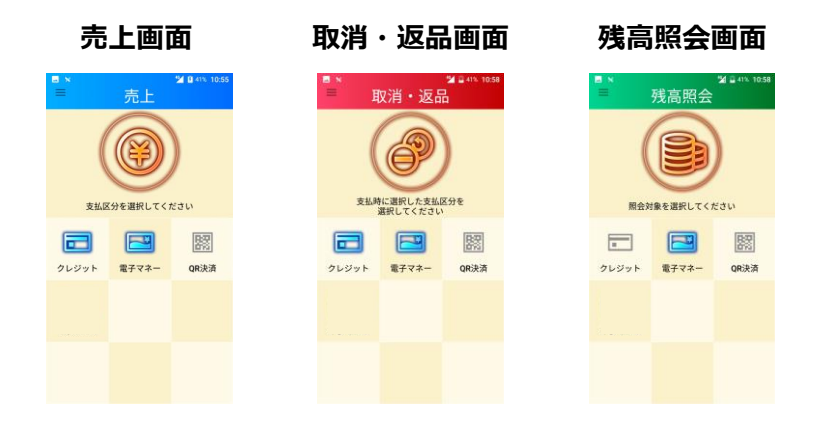

## <span id="page-49-0"></span>**バージョンを確認する**

端末のTID(端末識別番号)及び搭載されている各アプリケーションの バージョンを確認します。

# **■TID・アプリのバージョンを確認する**

① メニューボタンをタップし ② 内容を確認。 **[バージョン/機種情報]**を押下。

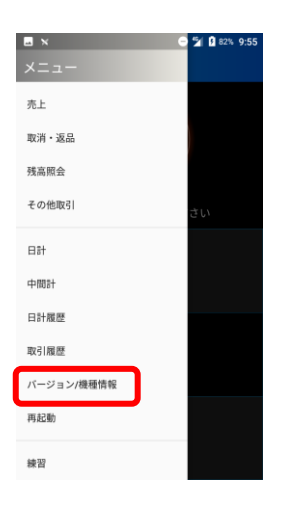

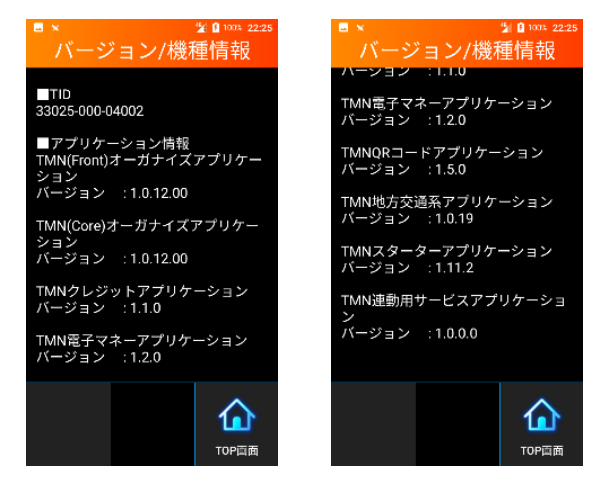

※確認できる内容

 $\cdot$  TID $(13$ 桁

・各アプリケーションのバージョン

## <span id="page-50-0"></span>**管理者パスコードを変更する**

### 管理者パスコードの変更を行います。

① メニューボタン を押下する。

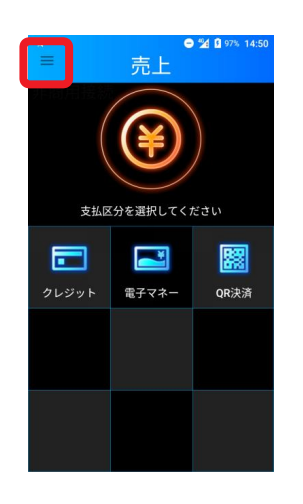

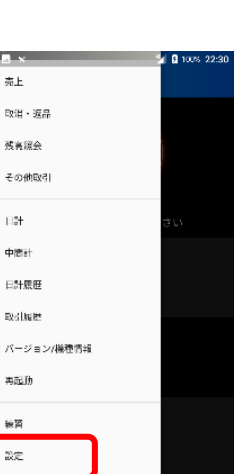

② メニュー画面が 表示されるので **[設定]**を押下。

③ パスコードを入力 し**[確定]**を押下。

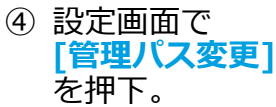

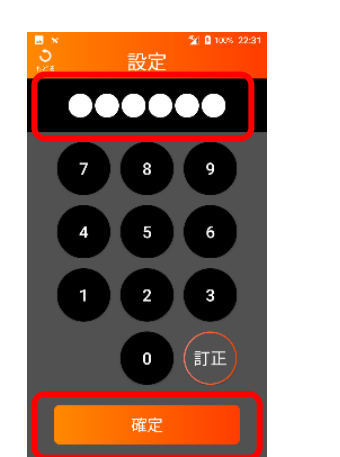

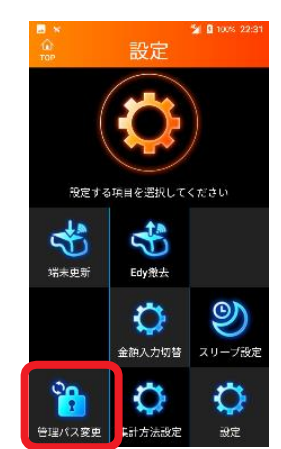

※初期値は「000000」(0が6桁)となります。 必要に応じて管理パスコードの変更をお願いいたします。

⑤ 以下画面で入力し **[確定]**を押下。

』。<br><mark>更変又?/ 暗</mark>

,,,,,,

8

 $\pmb{0}$ 

確定

9

6

 $\mathsf 3$ 

 $(\overline{\mathbb{I}}\mathbb{I}\mathbb{I})$ 

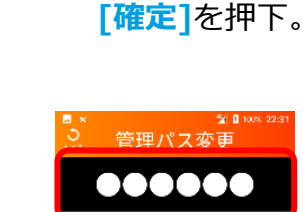

8

 $\pmb{0}$ 

確定

9

6

 $\overline{a}$ 

 $($  if  $\mathbb E$ 

⑥ 再度入力し

⑦ **[OK]**を押下し終了。

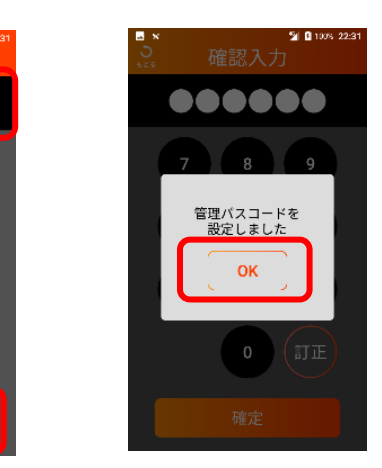

※1~7桁で設定可能となります。

## <span id="page-51-0"></span>**ロック解除パスコードを変更する**

ロック解除パスコードの変更を行います。

① メニューボタン を押下する。

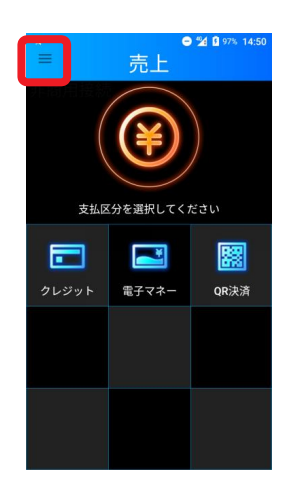

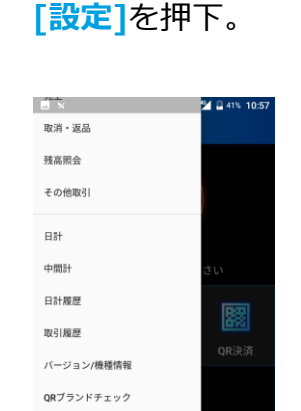

再起動

設定

② メニュー画面が 表示されるので

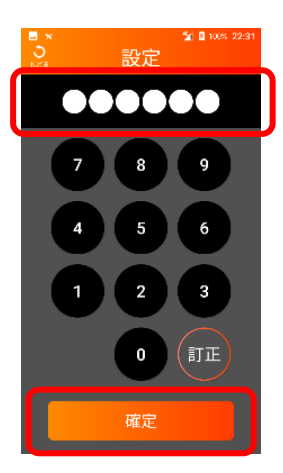

③ パスコードを入力 し**[確定]**を押下。

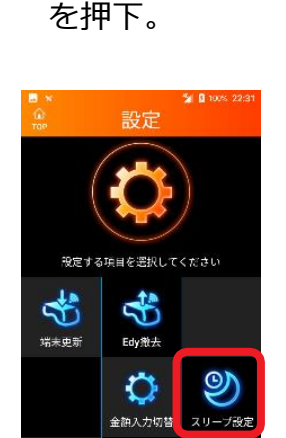

O

集計方法設定

O

設定

B

-<br>管理パス変更

④ 設定画面で

**[スリープ設定]**

⑤ **[ロック解除パス 変更]**を押下。

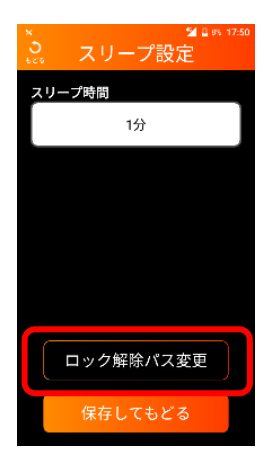

- ⑥ 以下画面で入力し **[確定]**を押下。
- ⑦ 再度入力し**[確定]**を押下。

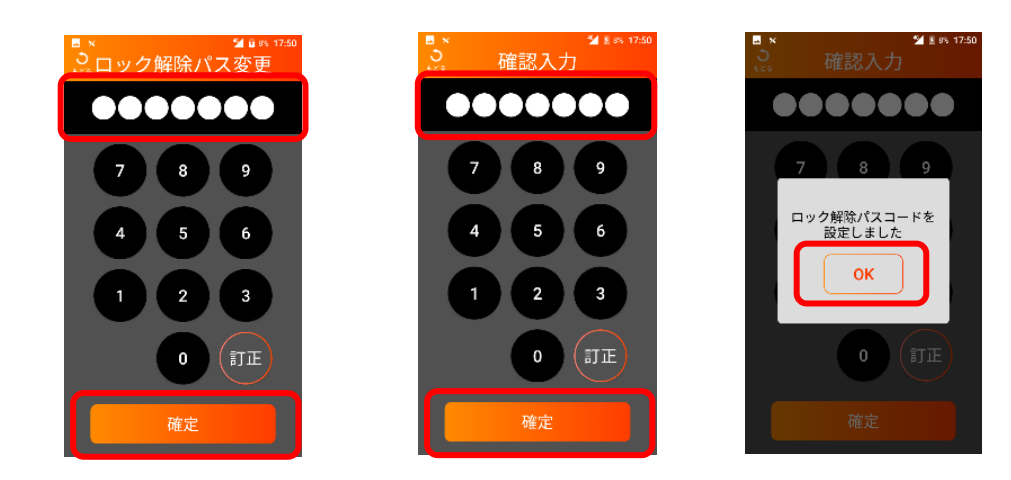

※1~7桁で設定可能となります。

## <span id="page-52-0"></span>**アプリを終了する**

### アプリを終了します。

① メニューボタン を押下する。

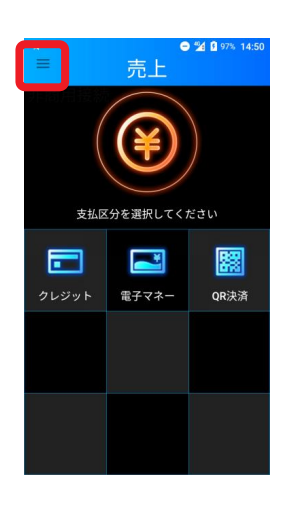

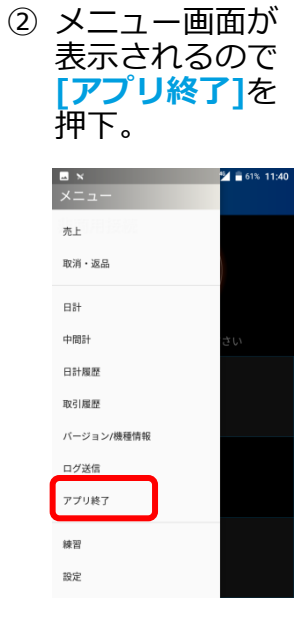

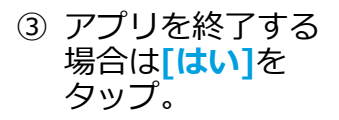

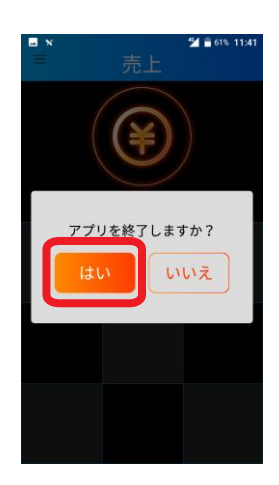

- <span id="page-53-0"></span>**●取引が正常に終わっているか確認したい。**
- ● 「取引履歴」にて、該当の取引が表示されているか確認してください。 表示されていれば、取引は正常に終了しております。 ([P.46](#page-46-0)参照)

#### **●電子マネーで処理未了が発生した。**

■ 電子マネー決済では、稀に決済が成立したのか不明な状態で取引が終了する 「処理未了」が発生する事があります。 処理未了が発生した場合は、画面またはレシートの案内に従ってください。

#### **●決済を取消したい。**

■ 「取消・返品を行う」を参照し、取消や返品処理を実施してください。 (P28[参照\)](#page-28-0)

#### **●決済音の音量を変更したい。**

■ 决済音の音量は変更できません。

### **●日計処理を行うのを忘れてしまった**。

■ 前回の日計処理から一定時間が経過すると、 日計処理を促すメッセージが表示されます。 右記のようなメッセージが表示されたら、 **[OK]**をタップして日計処理を実施してください。 (P43[参照](#page-43-0))

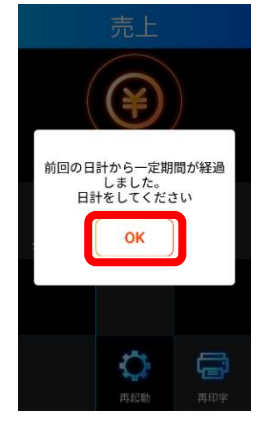

#### **●設定画面が表示された。**

■ ● 「日計・履歴画面」を表示させる操作を行う際、 スワイプを2回行った場合、設定画面が表示される事があります。 何も入力せず、**[もどる]**をタップして「日計・履歴画面」 へ移動してください。

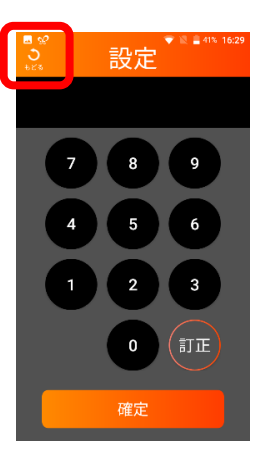

#### <span id="page-54-0"></span>**●再起動を要求するメッセージが表示された。**

■ 電源を切らずに一定時間 (約23時間) を超えて使用し続 けると、再起動を促すメッセージが表示されます。 右記のようなメッセージが表示されたら、 **[OK]**をタップしてお早めに再起動を実施してください。 (P13[参照\)](#page-13-0)

### **●バッテリー残量低下を警告するメッセージが表示された。**

■ バッテリー残量が20%になると、右記のようなメッセージが 表示されます。**[OK]**をタップしてお早めに充電を 行ってください。 (充電方法がわからない場合は端末に同梱の別紙 「取扱説明書」をご参照ください。)

※バッテリー残量が10%以下の場合、決済が使用不可にするよう制御 される仕様になっております。警告が表示された場合必ずお早めに 充電を行ってください。

### ●**しばらく使わなかったら、画面が真っ暗になってしまった。**

■ 5分以上お使いにならない状態が続くと、 自動的にスリープモードに移行し画面が 暗くなります。

> ボタンを1回押していただくと、 画面が点灯します。

「ロック解除」画面が表示されますので、 ロック解除パスを入力し**[確定]**をタップしてください。

※スリープモードに移行する時間を変更することはできません。

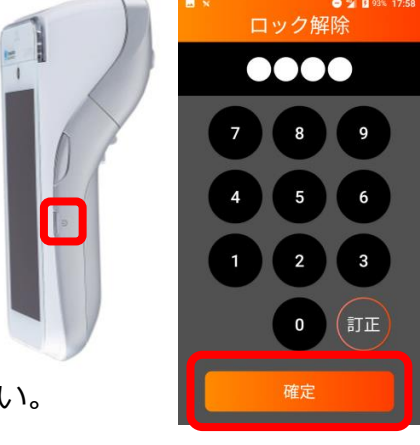

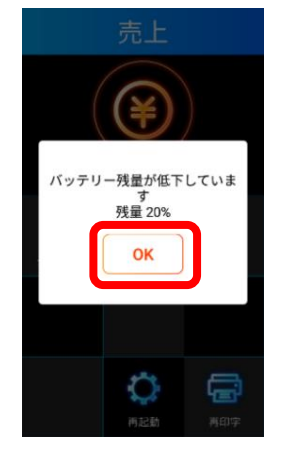

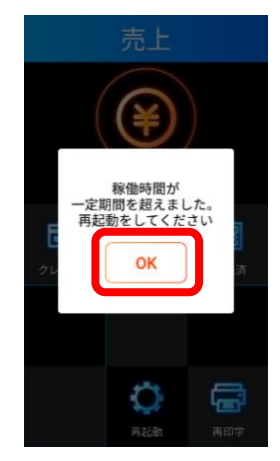

<span id="page-55-0"></span>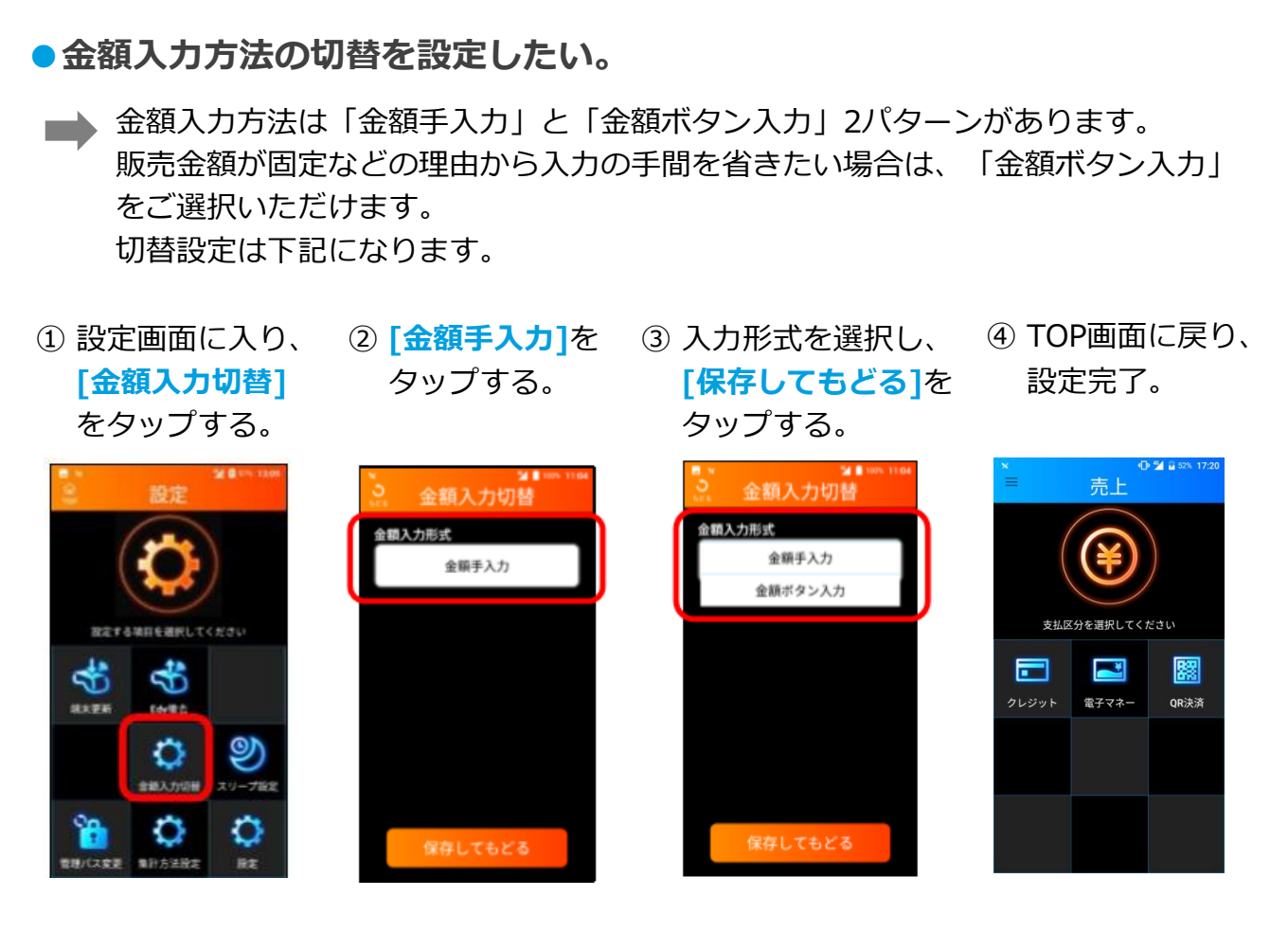

※設定完了後、決済する際に、金種を選択すると、設定した入力形式画面に移ります。

#### **金額選択画面 金額手入力画面 金額ボタン入力画面** $D 24 B5$ **O 54 B** SPN 13:4 売上 金額 金額 500 300 金額手入力形式 の場合 ¥300 ¥600 支払区分を選択してください  $\blacksquare$ 圞 置 電子マネー OR決済 金額ボタン入力 ¥900 ¥1.200 形式の場合 訂正  $\mathbf 0$ 訂正 確定 確定

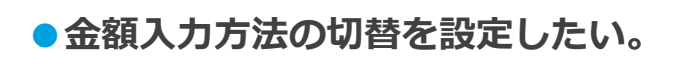

金額ボタン入力形式を設定する場合、「金額ボタン編集」ボタンが表示されます。

① **[金額ボタン編集]** をタップする。

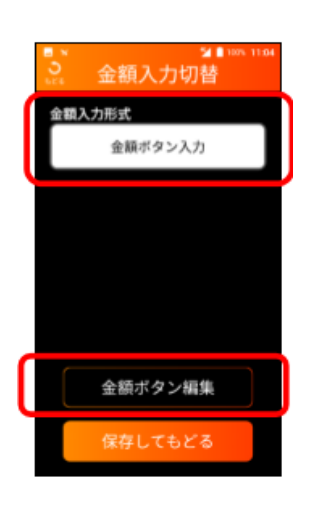

⑤ 金額流力切替画面 に戻り、**[保存して もどる]**をタップ。

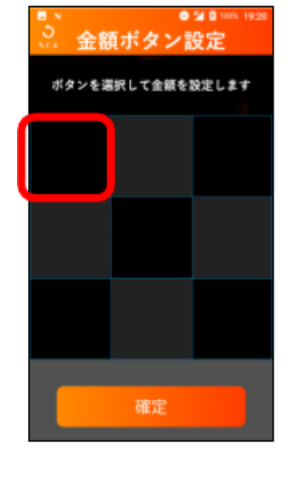

② 金額を割り付け たいボタンを タップする。

⑥ TOP画面に戻り、 設定完了。

③ 金額を入力して ④ ボタンに金額が **[確定]**をタップ する。

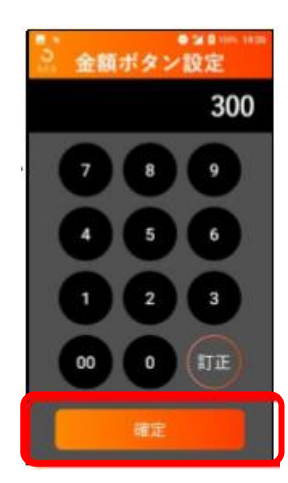

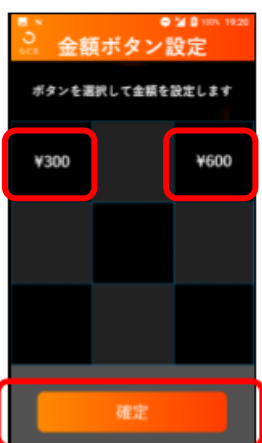

セットされ、**[確定]** をタップし保存する。

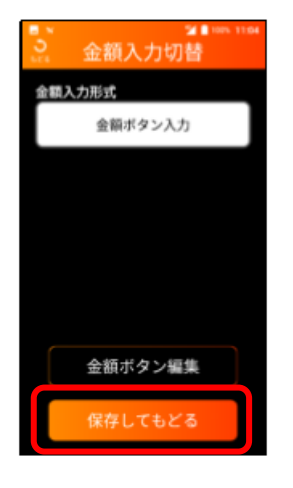

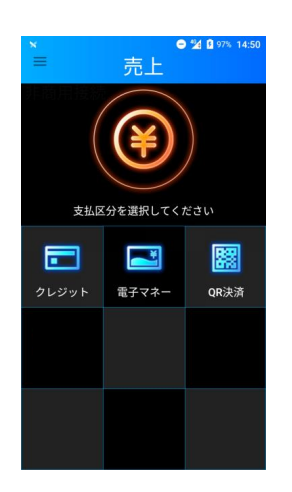

### **●金額入力方法の切替を設定したい。**

※金額ボタン入力ルールは下記になります。

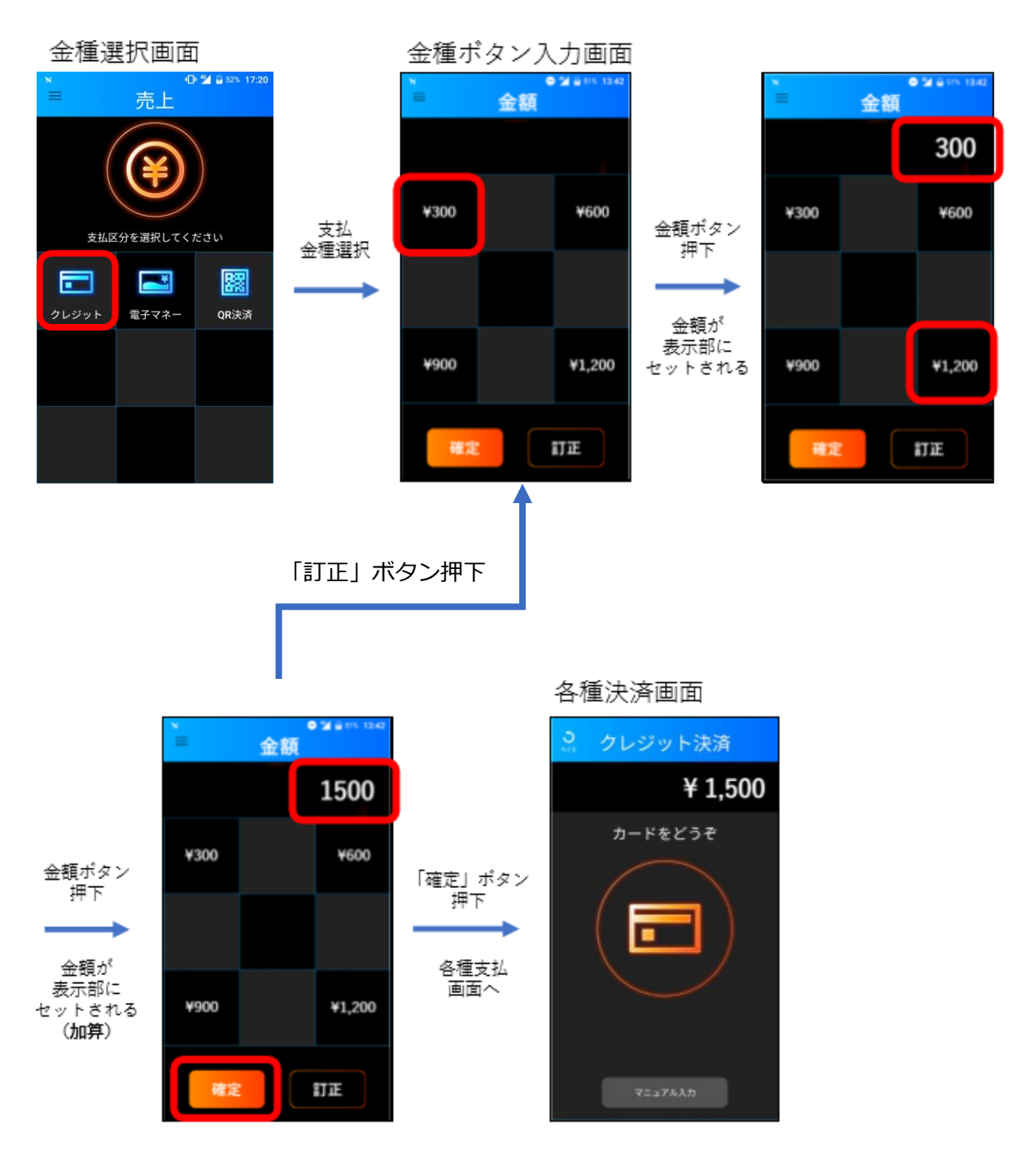

#### <span id="page-58-0"></span>**●金額入力方法の切替を設定したい。**

- 取消返品時は、金額入力形式の設定(金額手入力/金額ボタン入力) に関わらず、 金額入力は「手入力形式」のみとする。取消返品は必ず金額を(レシート等で) 確認して、誤りのないように入力する必要があるため、手入力とする。
	- ① 取消・返品画面に入り、 支払金種をご選択。

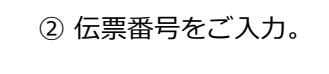

② 伝票番号をご入力。 ③ 取消・返品金額をご確認 のうえ、金額をご入力。

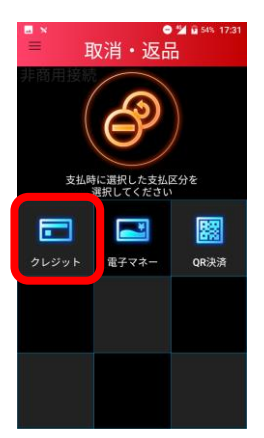

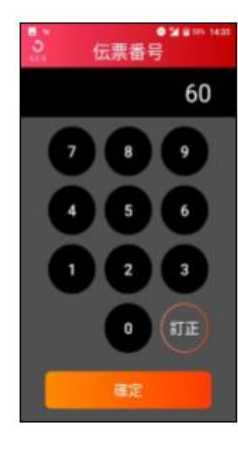

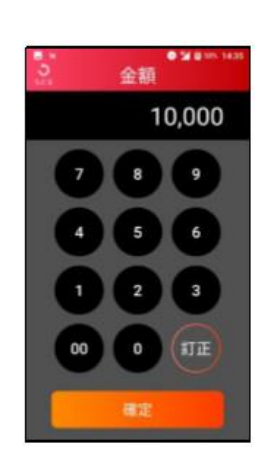

**●ログを送信したい。**

■ サポートセンターよりログの送信を依頼された場合、対応方法は以下になります。

① メニューボタン を押下する。

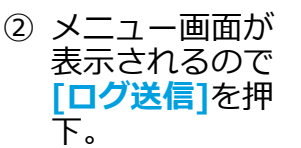

③ ログを送信する場合 は**[はい]**をタップ。

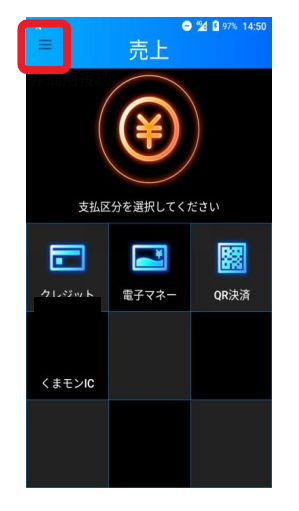

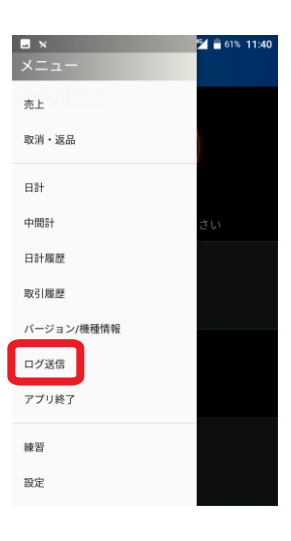

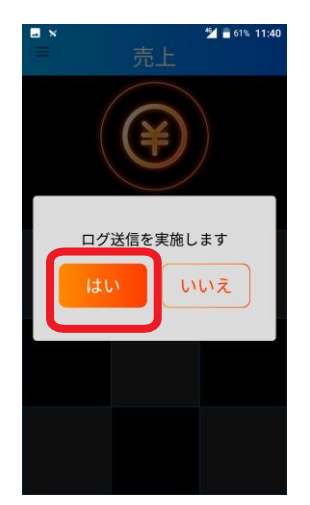

# <span id="page-59-0"></span>**各種伝票のイメージ一覧**

### **1.クレジット売上伝票**

#### ●接触ICカード売上伝票

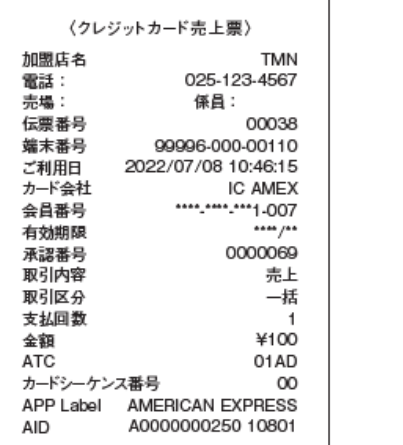

### **2.電子マネー売上伝票**

#### ●QUICPay売上伝票

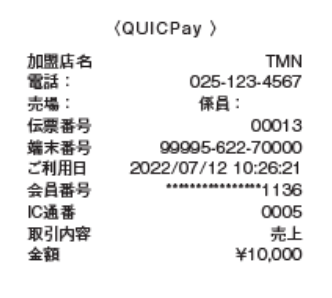

#### **4** nanaco売上伝票

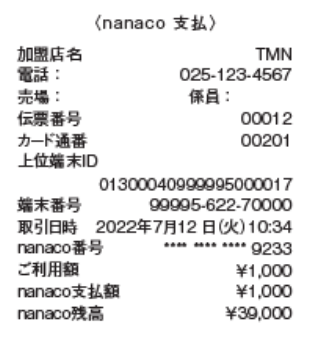

#### <sup>2</sup>非接触ICカード売上伝票

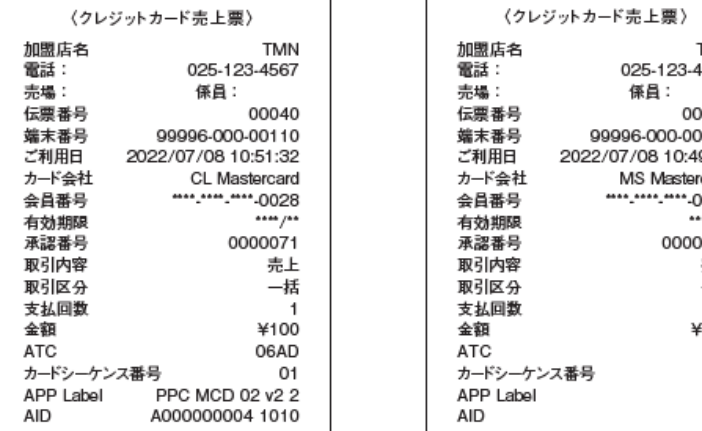

#### 3磁気カード売上伝票

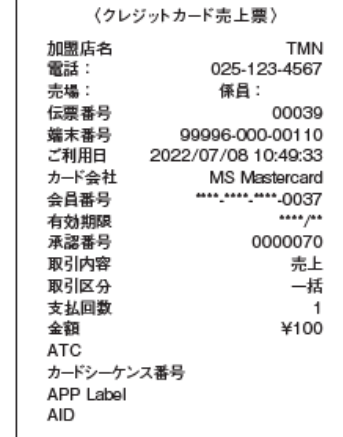

#### 2iD売上伝票

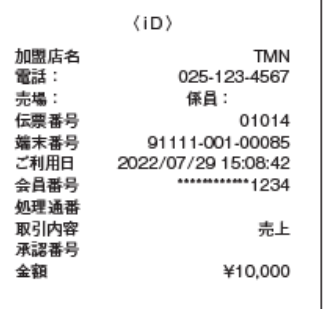

#### 6WAON売上伝票

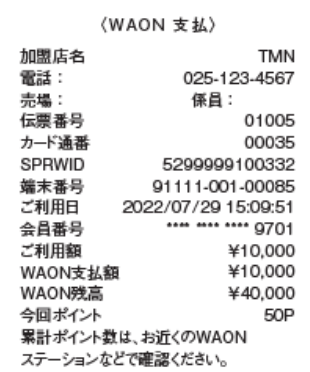

#### 8交通系IC売上伝票

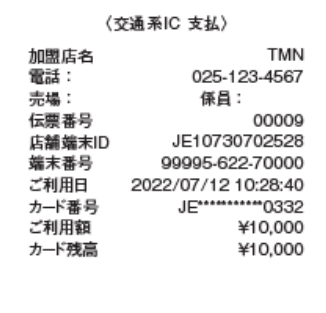

#### **6楽天Edy売上伝票**

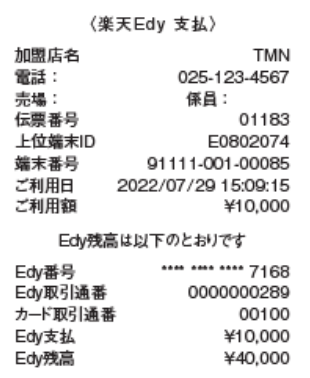

# <span id="page-60-0"></span>**各種伝票のイメージ一覧**

### **3.クレジット取消・返品伝票**

#### ●接触ICカード 取消·返品伝票

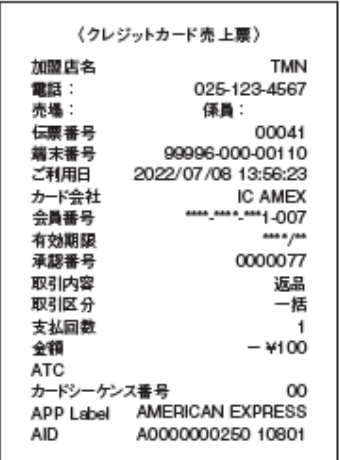

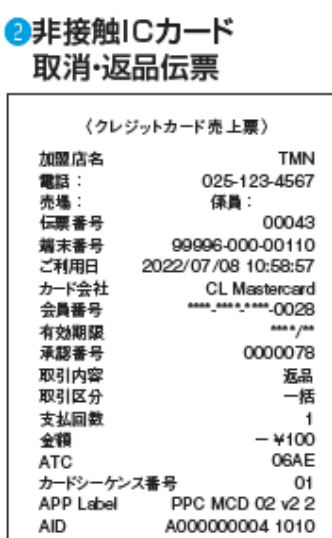

#### ●磁気カード 取消·返品伝票

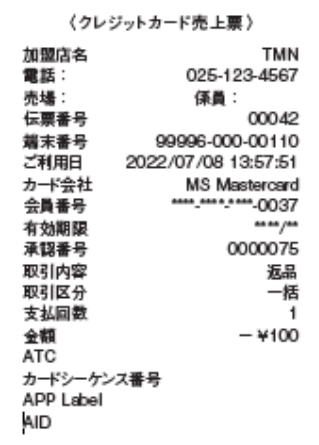

### **4.電子マネー取消・返品伝票**

**OQUICPay** 取消·返品伝票

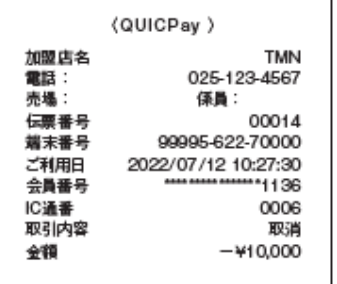

#### **OWAON** 取消·返品伝票

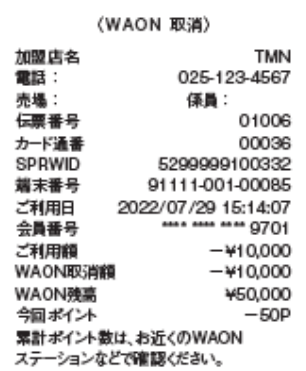

**a**iD 取消·返品伝票

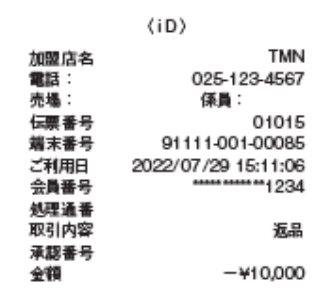

#### **B交通系IC** 取消·返品伝票

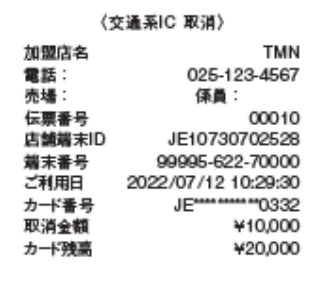

#### **商標と著作権**

- ・QRコードは、株式会社デンソーウェーブの登録商標です。
- ・その他、本書中の会社名や商品名は、該当する各社の商標または登録商標です。
- ・本書の一部、またはすべてを株式会社トランザクション・メディア・ネットワークスの 許可なく複写・複製することを禁じます。

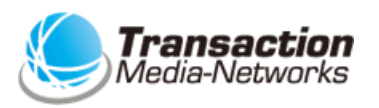

**株式会社トランザクション・メディア・ネットワークス** Transaction Media Networks Inc.

本社 〒103-0027 東京都中央区日本橋2-11-2 太陽生命日本橋ビル18階 https://www.tm-nets.com/